# CS/CJ Series HOST<br>Link 驱动程序

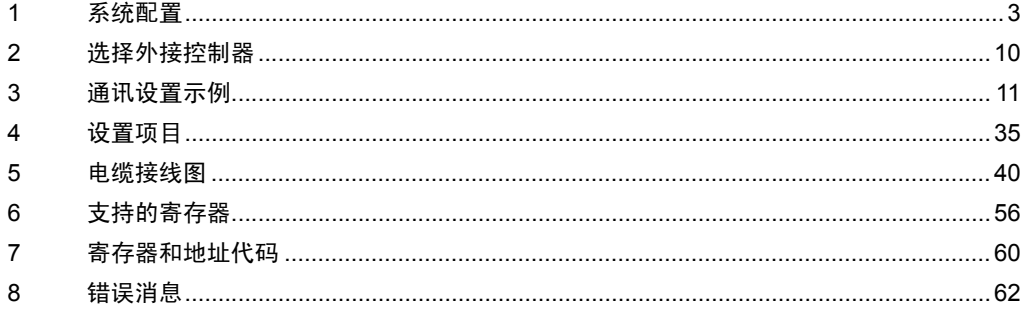

简介

本手册介绍如何连接人机界面和外接控制器 ( 目标 PLC)。

在本手册中,将按以下章节顺序介绍连接步骤:

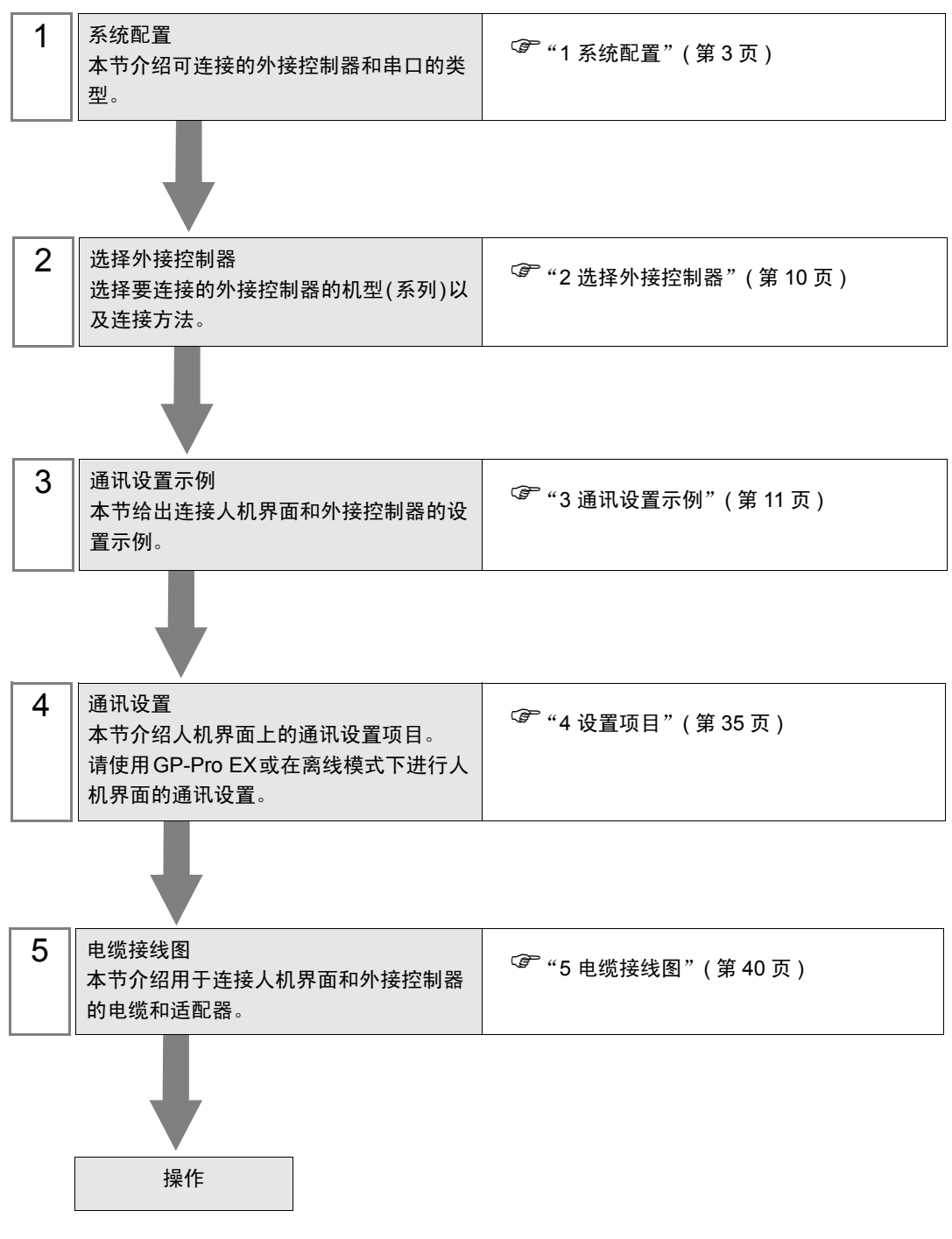

# <span id="page-2-0"></span>1 系统配置

给出欧姆龙公司的外接控制器和人机界面连接时的系统配置。

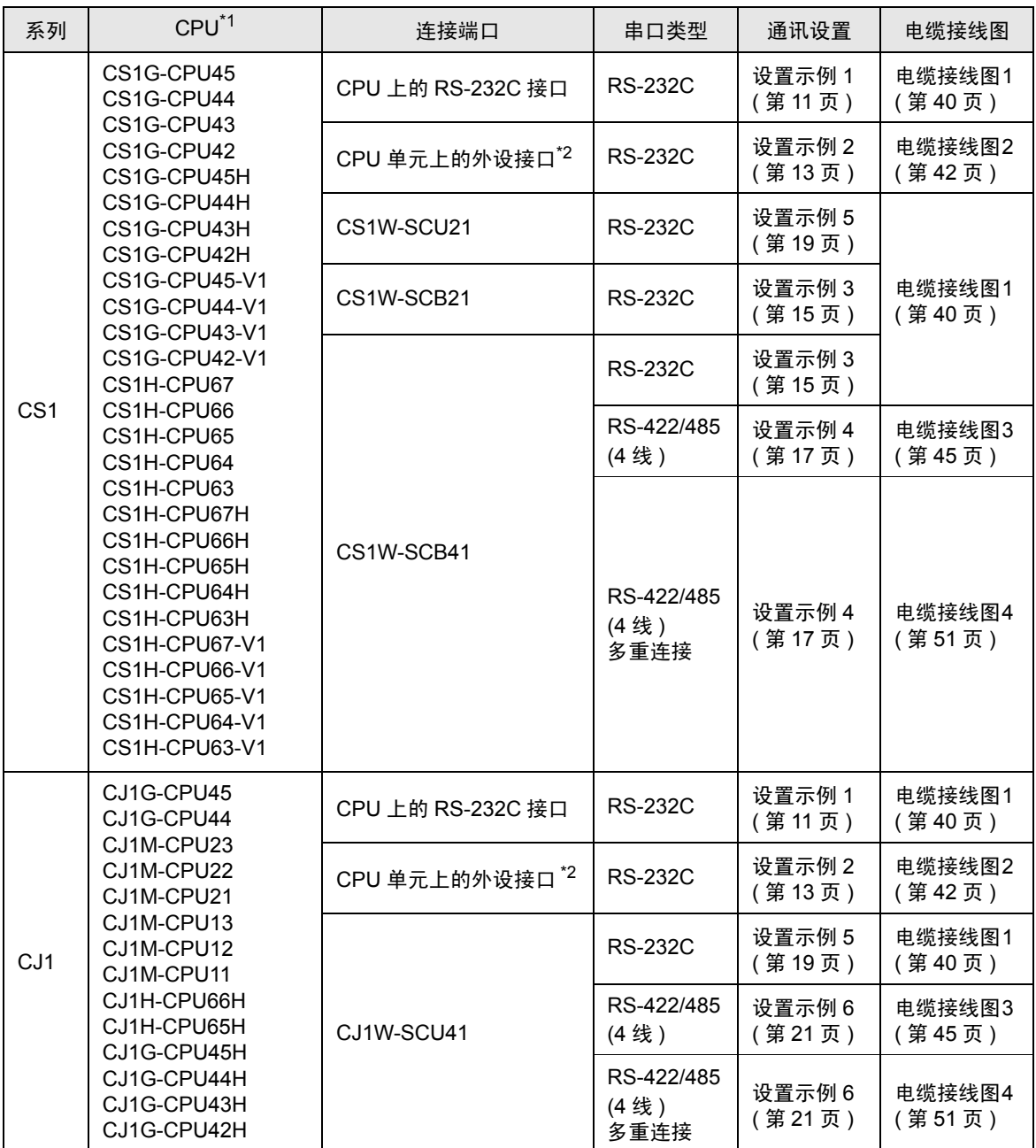

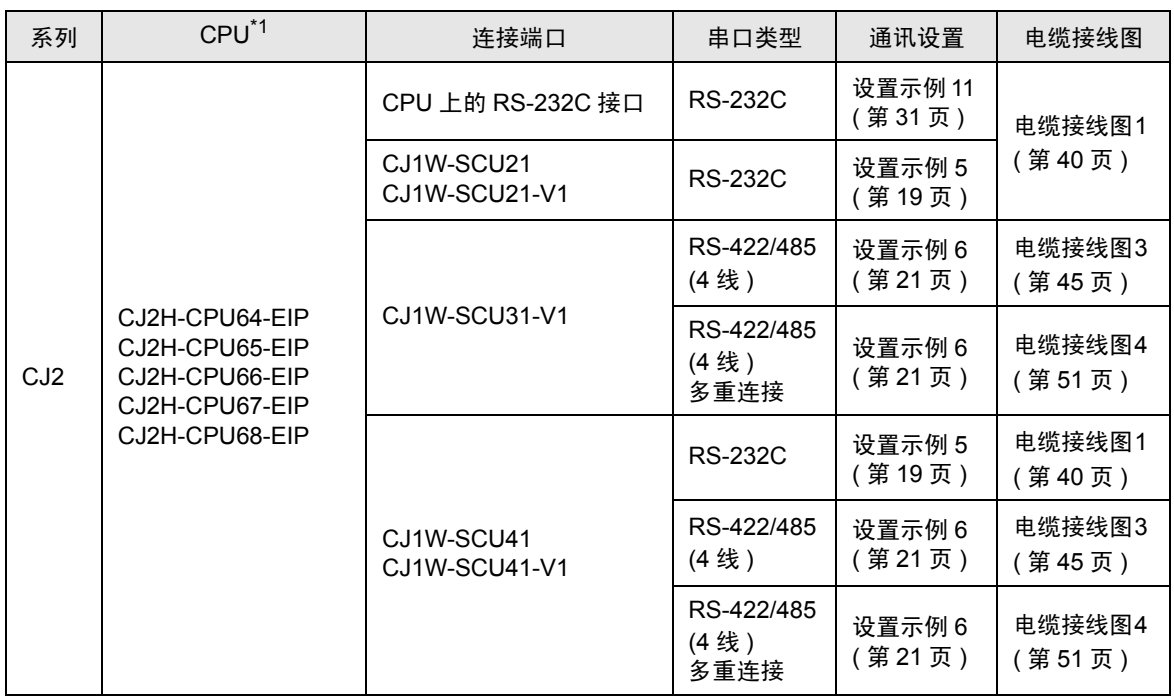

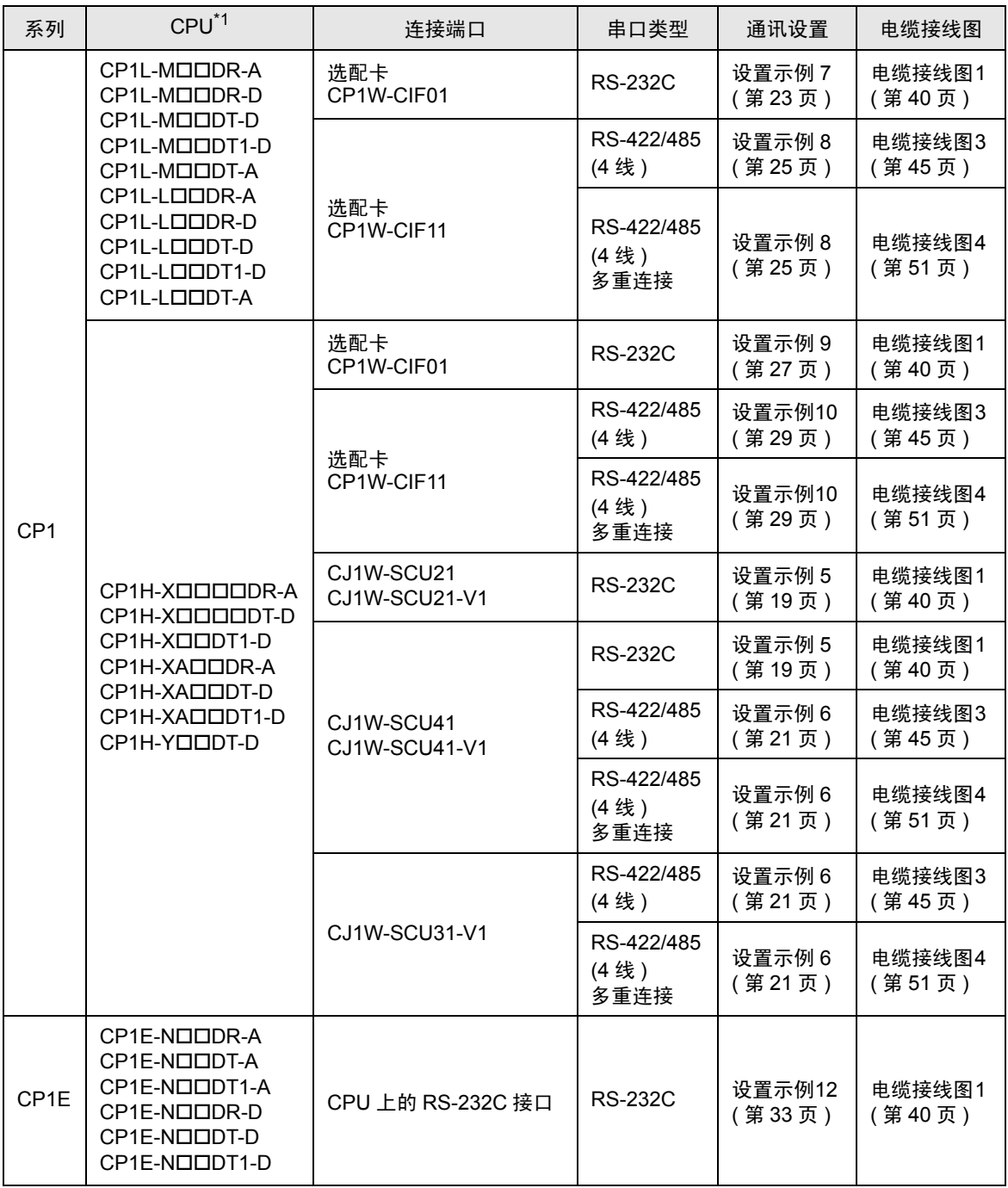

\*1 ""因 CPU 的 I/O 点数而不同。

<span id="page-4-0"></span>\*2 将 CPU 单元上的 DIP 开关 4 置 ON。

 $\overline{\hat{x}$   $\hat{f}$  • 如果在 GP-Pro EX 的 [ 时钟更新设置 ] 中更新 GP-4100 系列的时间,有以下限制。 有关 [ 时钟更新设置 ] 的更多信息, 请参阅 GP-Pro EX 参考手册。

• CP1L、 CP1E 和 CJ2H 不支持 [ 时钟更新设置 ]。

# ■ 连接配置

• 1:1 连接

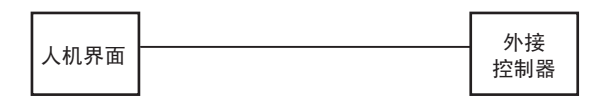

• 1:n 连接

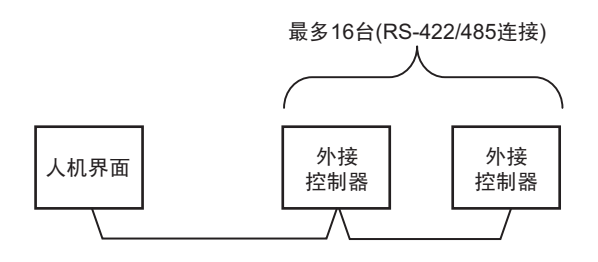

• 跨网络访问

您最多可以访问 3 层网络。

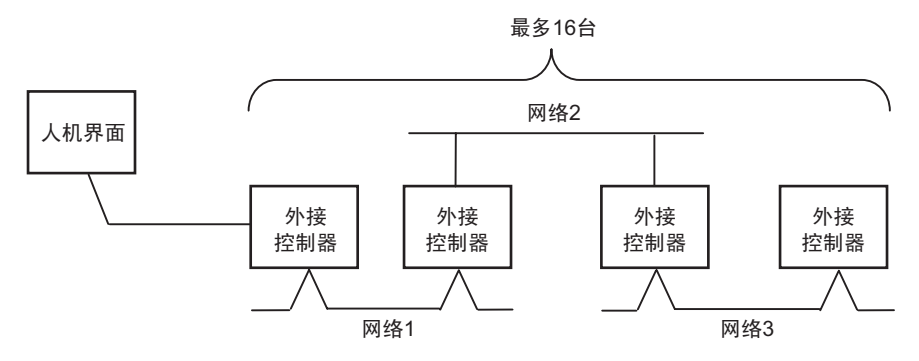

• n:1 连接 (多重连接)

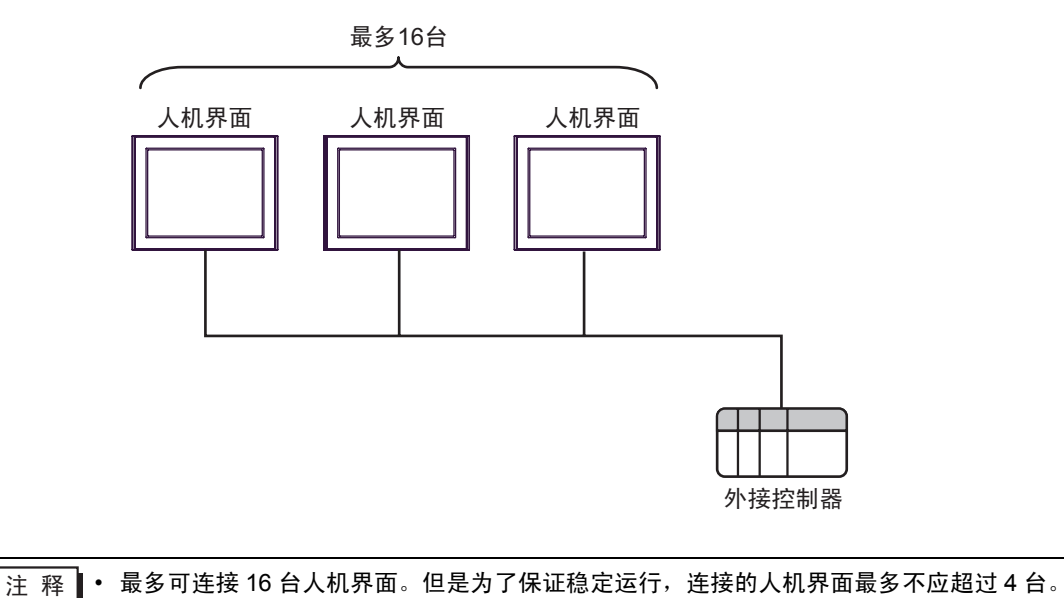

• n:m 连接 ( 多重连接 )

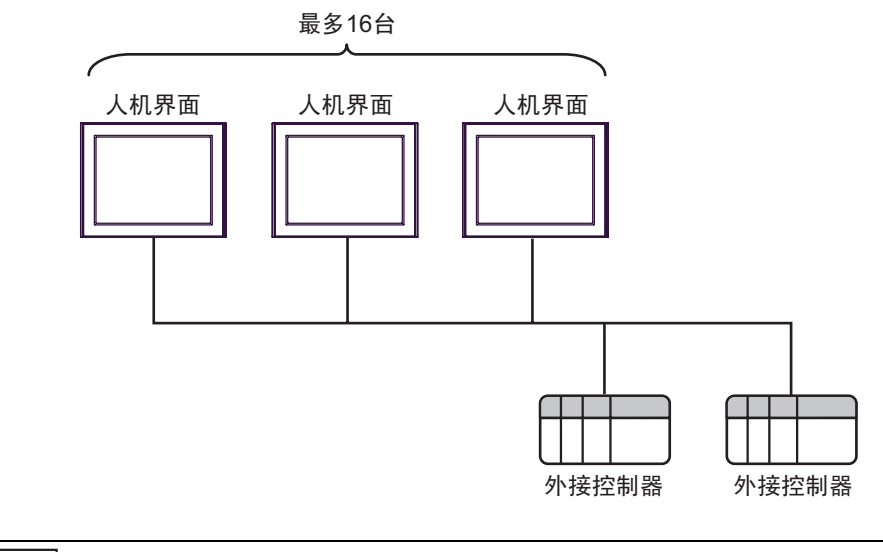

注 释 • 最多可连接 16 台人机界面。但是为了保证稳定运行,连接的人机界面最多不应超过 4 台。

## <span id="page-7-2"></span>■ IPC 的串口

连接 IPC 与外接控制器时,使用的串口取决于系列和串口类型。详情请参阅 IPC 的手册。

可用串口

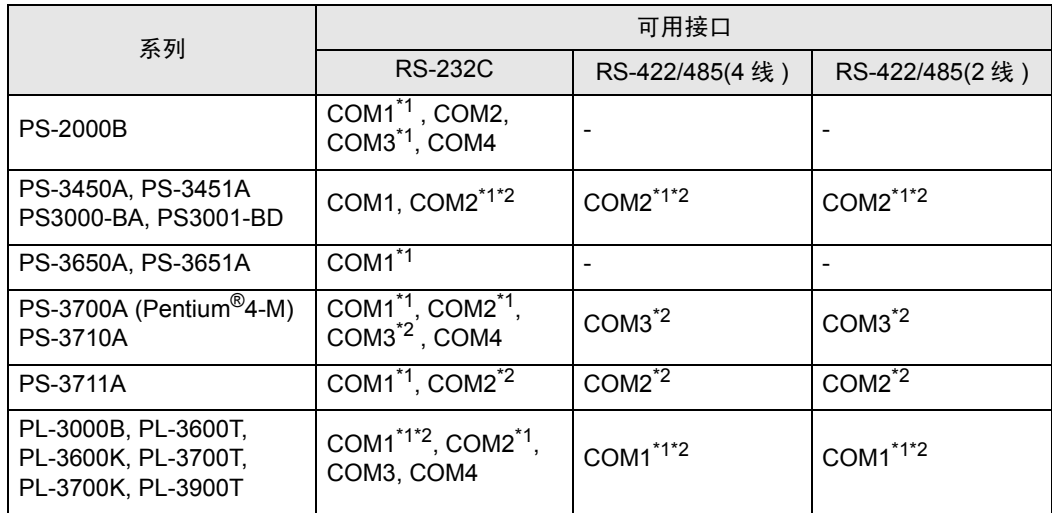

<span id="page-7-0"></span>\*1 可在 RI/5V 之间切换。如有需要,请使用 IPC 上的开关进行切换。

<span id="page-7-1"></span>\*2 用 DIP 开关设置串口类型。请根据需要使用的串口类型进行以下设置。

DIP 开关设置:RS-232C

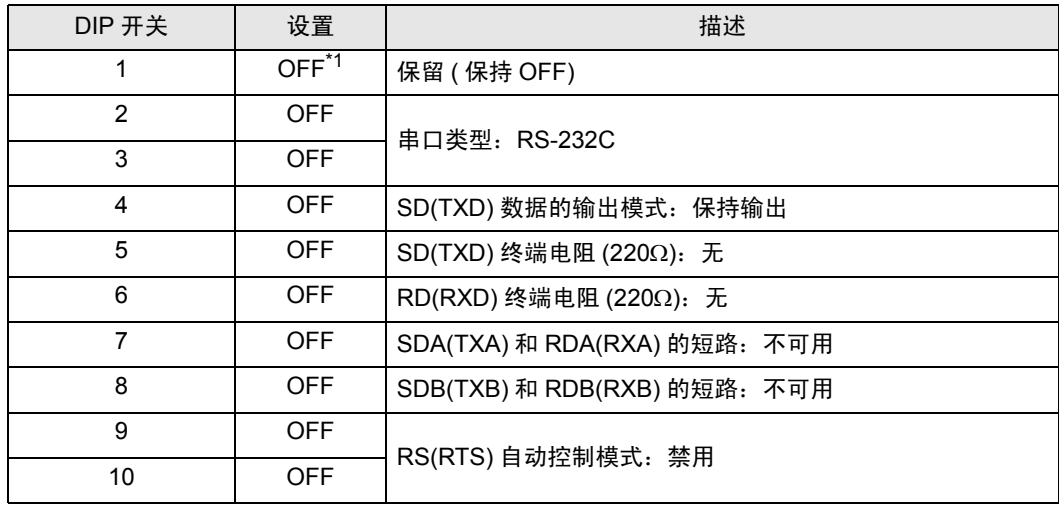

\*1 当使用 PS-3450A、 PS-3451A、 PS3000-BA 和 PS3001-BD 时,请将设定值置 ON。

DIP 开关设置: RS-422/485(4 线)

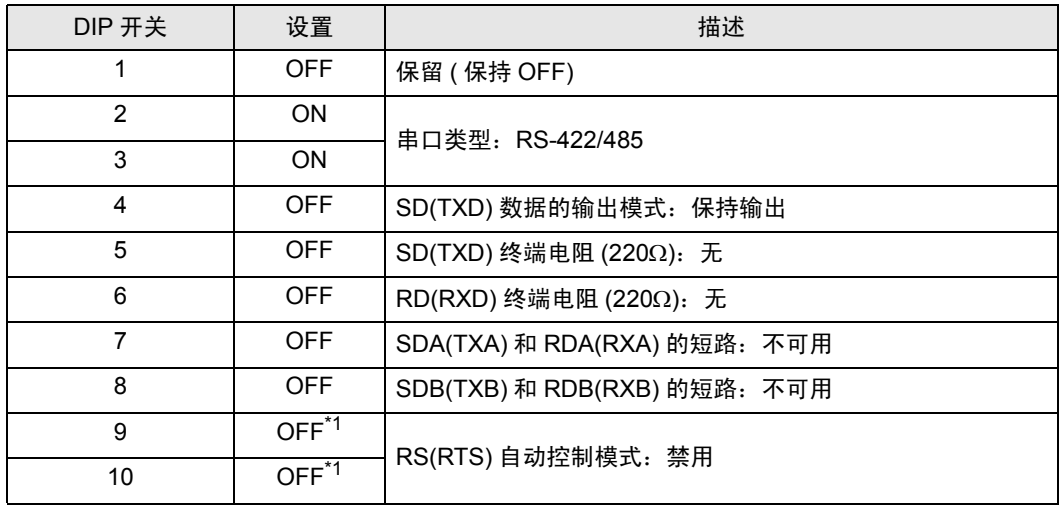

\*1 采用 n:1 和 n:m 连接 ( 均为多重连接 ) 时,请将设定值置 ON。

DIP 开关设置:RS-422/485(2 线 )

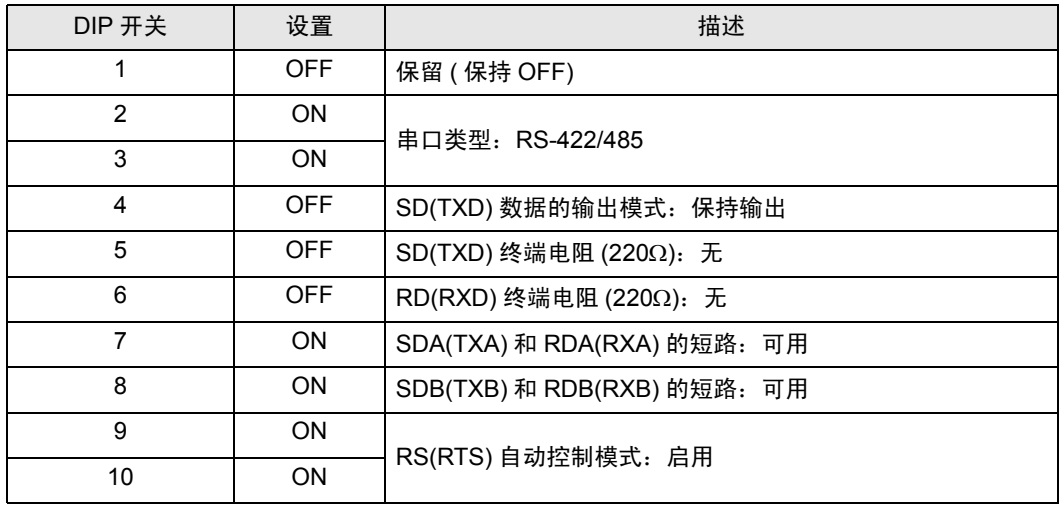

# <span id="page-9-0"></span>2 选择外接控制器

选择要连接到人机界面的外接控制器。

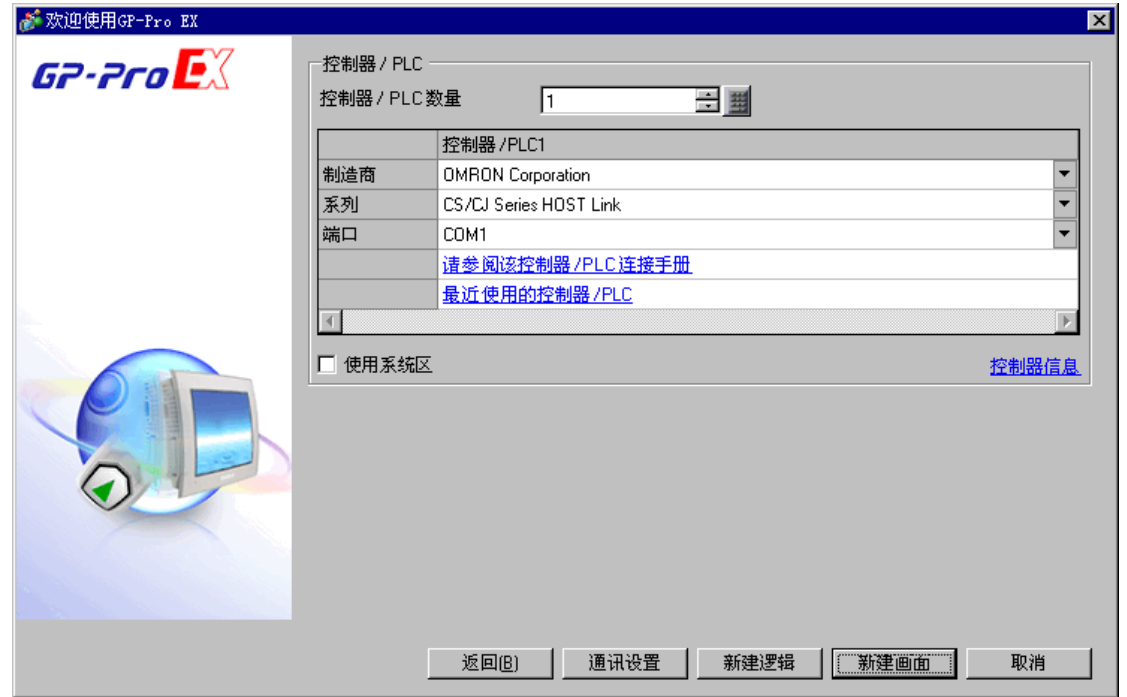

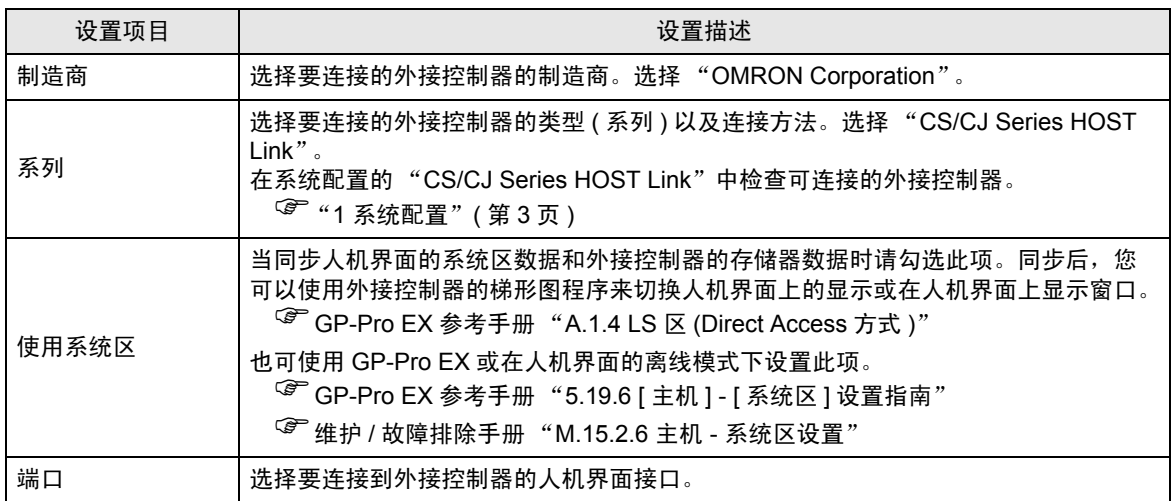

# <span id="page-10-0"></span>3 通讯设置示例

Pro-face 推荐的人机界面与外接控制器的通讯设置示例如下所示。

- <span id="page-10-1"></span>3.1 设置示例 1
	- 设置 GP-Pro EX
	- 通讯设置

如需显示设置画面,请在工作区的 [ 系统设置 ] 窗口中选择 [ 控制器 /PLC]。

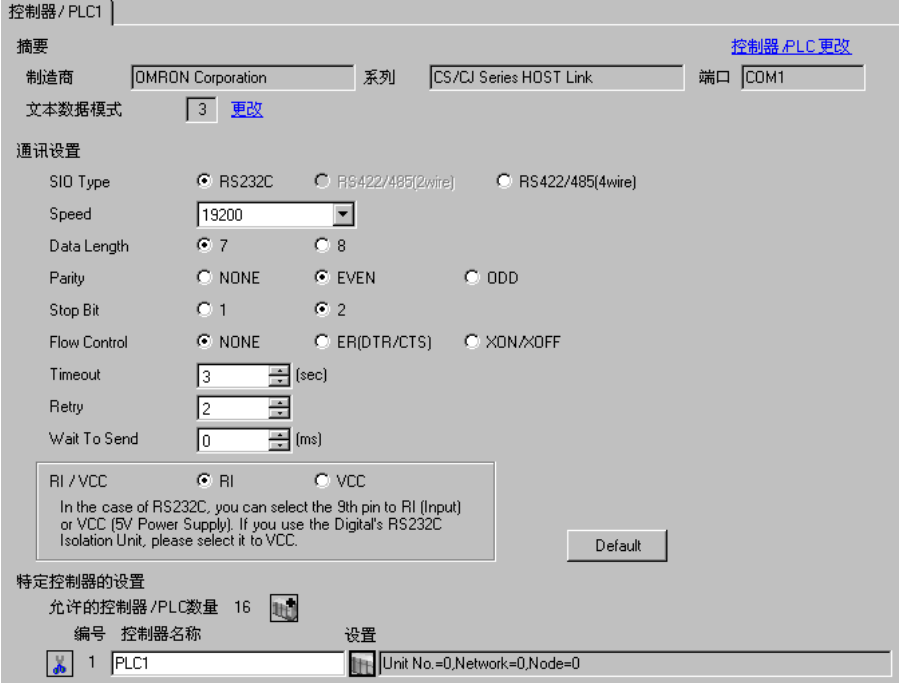

控制器设置

如需显示设置画面,可从 [ 控制器 /PLC] 的 [ 特定控制器的设置 ] 中点击您想设置的外接控制器的 ([ 设置 ]) 图标。

如需连接多台外接控制器,请从 [ 控制器 /PLC] 的 [ 特定控制器的设置 ] 中点击 图标,从而添加另 一台外接控制器。

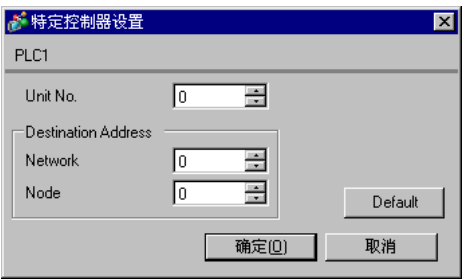

注 释 → "设备号"的设置与在外接控制器中设置的相同。 • 如果您不需要跨网络访问,请将 "网络"和 "节点"设置为 "0"。

点击梯形图软件 [PLC Settings] 中的 [HOST Link Port] 选项卡,如下所示完成 HOST Link 接口 (CPU 上 的 RS-232C 接口 ) 的通讯设置。

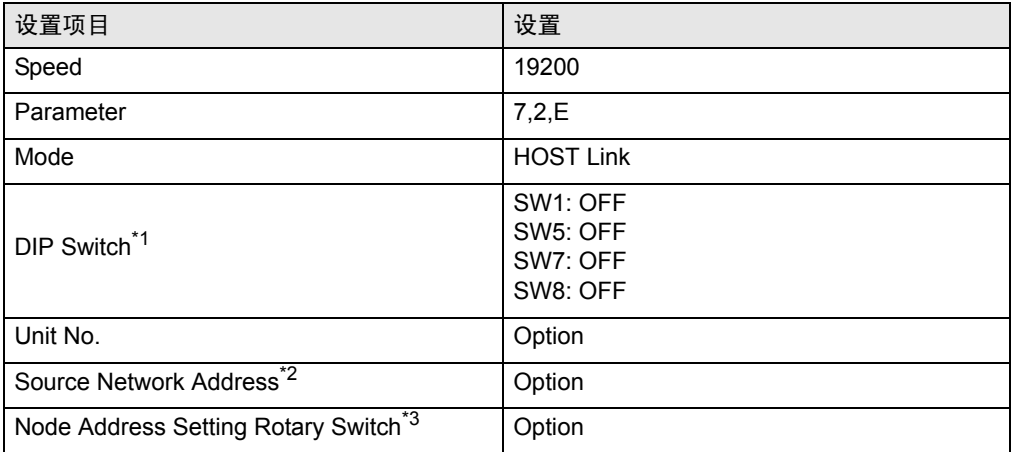

\*1 使用设备前面板上的 DIP 开关进行设置。

\*2 跨网络访问时使用的参数。在"CX-Net 网络配置"的路由表中设置。更多详情,请参 阅外接控制器的手册。

\*3 跨网络访问时使用的参数。用 Controller Link 模块前面板上的旋钮开关进行设置, 实 现跨网络访问。

注意

• 在同一网络地址组中,请勿设置重复的节点地址。

### <span id="page-12-0"></span>3.2 设置示例 2

- 设置 GP-Pro EX
- 通讯设置

如需显示设置画面,请在工作区的 [ 系统设置 ] 窗口中选择 [ 控制器 /PLC]。

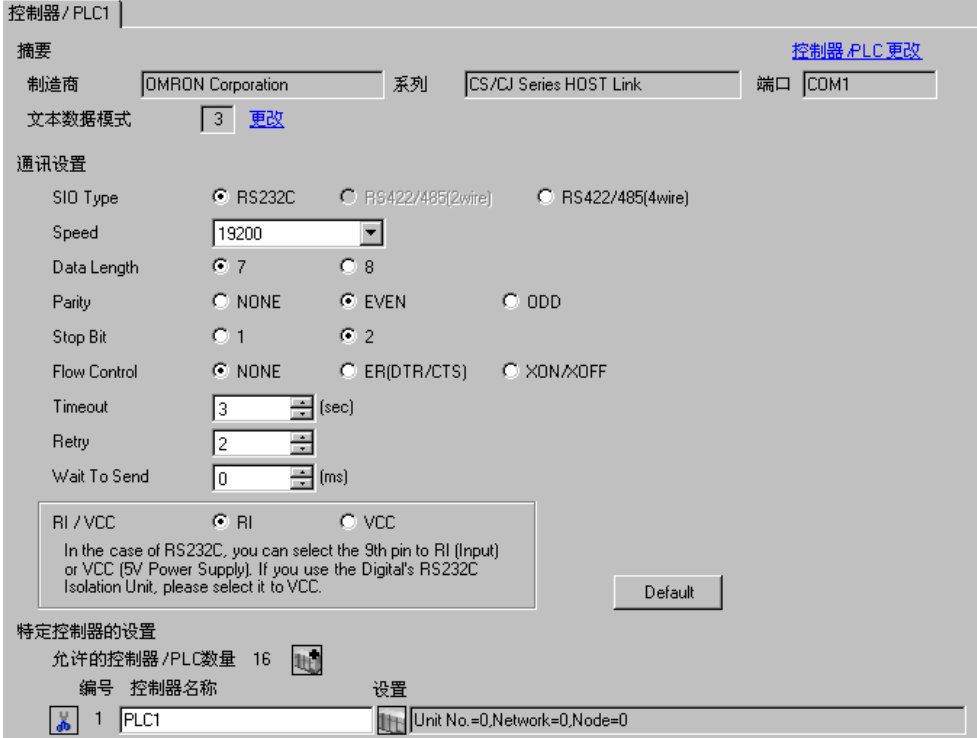

控制器设置

如需显示设置画面,可从 [ 控制器 /PLC] 的 [ 特定控制器的设置 ] 中点击您想设置的外接控制器的 ([ 设置 ]) 图标。

如需连接多台外接控制器,请从 [ 控制器 /PLC] 的 [ 特定控制器的设置 ] 中点击 图标,从而添加另 一台外接控制器。

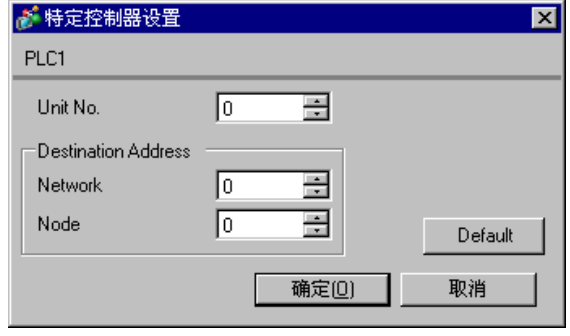

注 释 → "设备号"的设置与在外接控制器中设置的相同。 • 如果您不需要跨网络访问,请将 "网络"和 "节点"设置为 "0"。

点击梯形图软件 [PLC Settings] 中的 [Peripheral Port] 选项卡,如下所示完成外设接口的通讯设置。

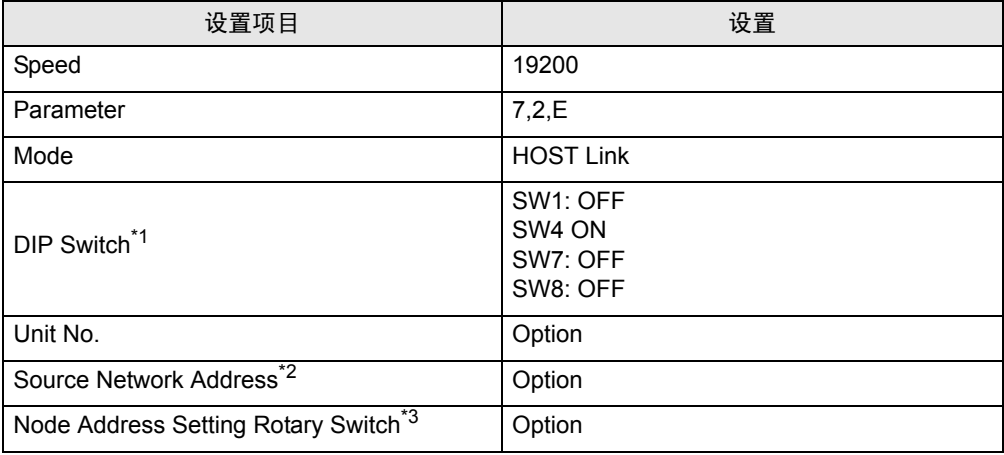

\*1 使用设备前面板上的 DIP 开关进行设置。

\*2 跨网络访问时使用的参数。在"CX-Net 网络配置"的路由表中设置。更多详情,请 参阅外接控制器的手册。

\*3 跨网络访问时使用的参数。用 Controller Link 模块前面板上的旋钮开关进行设置,实 现跨网络访问。

注意

• 在同一网络地址组中,请勿设置重复的节点地址。

- <span id="page-14-0"></span>3.3 设置示例 3
	- 设置 GP-Pro EX
	- 通讯设置

如需显示设置画面,请在工作区的 [ 系统设置 ] 窗口中选择 [ 控制器 /PLC]。

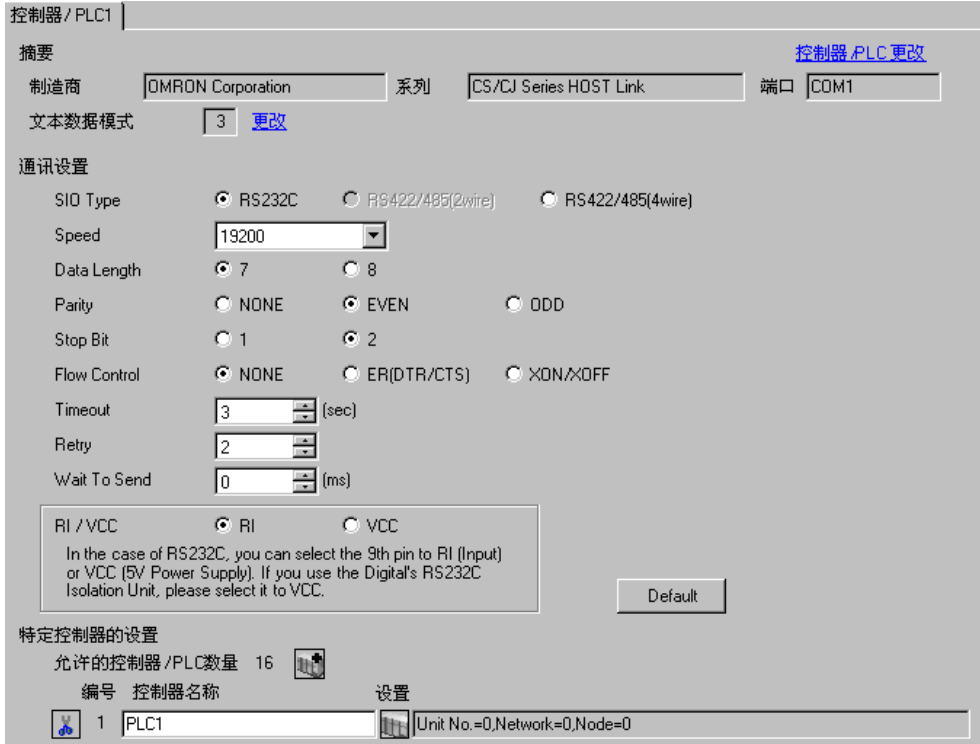

控制器设置

如需显示设置画面,可从 [ 控制器 /PLC] 的 [ 特定控制器的设置 ] 中点击您想设置的外接控制器的 ([ 设置 ]) 图标。

如需连接多台外接控制器,请从 [ 控制器 /PLC] 的 [ 特定控制器的设置 ] 中点击 【 】 图标, 从而添加另 一台外接控制器。

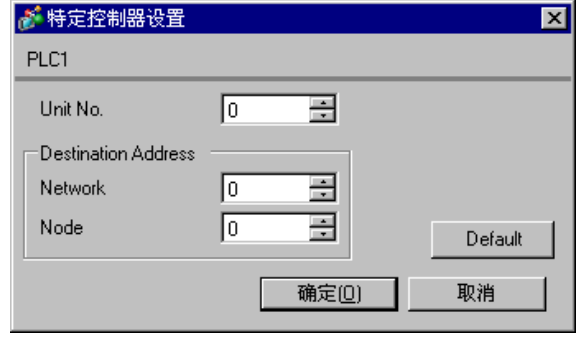

□ 下 ■ • "设备号"的设置与在外接控制器中设置的相同。

• 如果您不需要跨网络访问,请将 "网络"和 "节点"设置为 "0"。

如需进行 INNER 卡的通讯设置,请首先打开梯形图软件的 [I/O Table]。然后,右击 [CS\*\*-CPU\*\*]( 要设 置的外接控制器的 CPU), 从弹出的菜单中选择 [INNER Board Soft Switch], 如下所示进行设置:

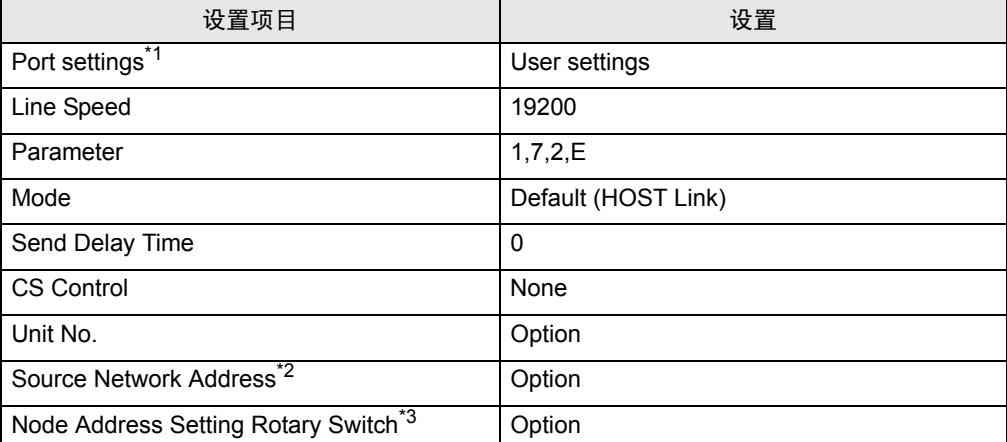

\*1 仅当使用 CX-One 梯形图软件时可设置 [Port settings]。

\*2 跨网络访问时使用的参数。在"CX-Net 网络配置"的路由表中设置。更多详情,请参 阅外接控制器的手册。

\*3 跨网络访问时使用的参数。用 Controller Link 模块前面板上的旋钮开关进行设置, 实 现跨网络访问。

注意

• 在同一网络地址组中,请勿设置重复的节点地址。

- <span id="page-16-0"></span>3.4 设置示例 4
	- 设置 GP-Pro EX
	- 通讯设置

如需显示设置画面,请在工作区的 [ 系统设置 ] 窗口中选择 [ 控制器 /PLC]。

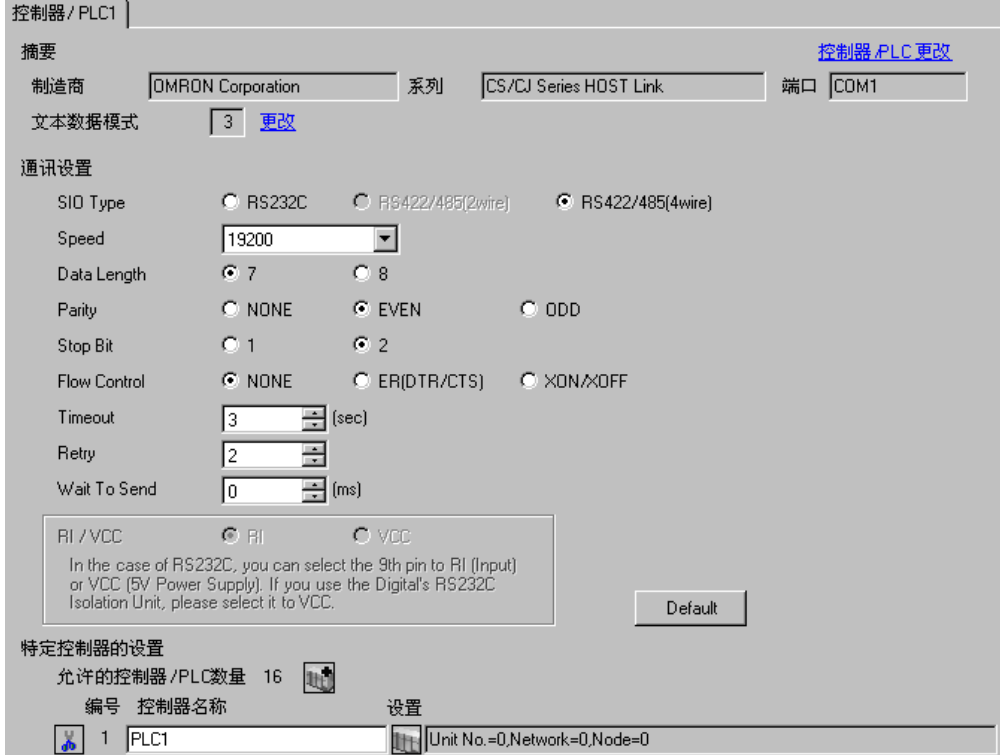

控制器设置

如需显示设置画面,可从 [ 控制器 /PLC] 的 [ 特定控制器的设置 ] 中点击您想设置的外接控制器的 ([ 设置 ]) 图标。

如需连接多台外接控制器,请从 [ 控制器 /PLC] 的 [ 特定控制器的设置 ] 中点击 图标,从而添加另 一台外接控制器。

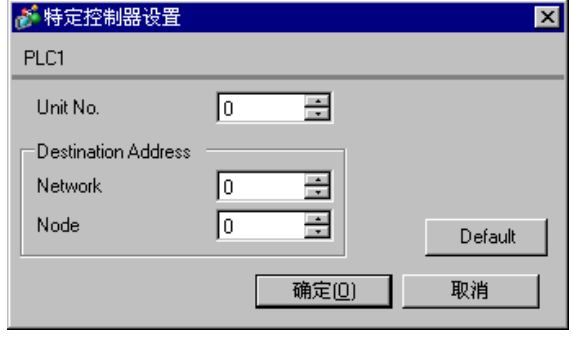

注 释 → "设备号"的设置与在外接控制器中设置的相同。

• 如果您不需要跨网络访问,请将 "网络"和 "节点"设置为 "0"。

如需进行 INNER 卡的通讯设置,请首先打开梯形图软件的 [I/O Table]。然后,右击 [CS\*\*-CPU\*\*]( 要设 置的外接控制器的 CPU), 从弹出的菜单中选择 [INNER Board Soft Switch], 如下所示进行设置:

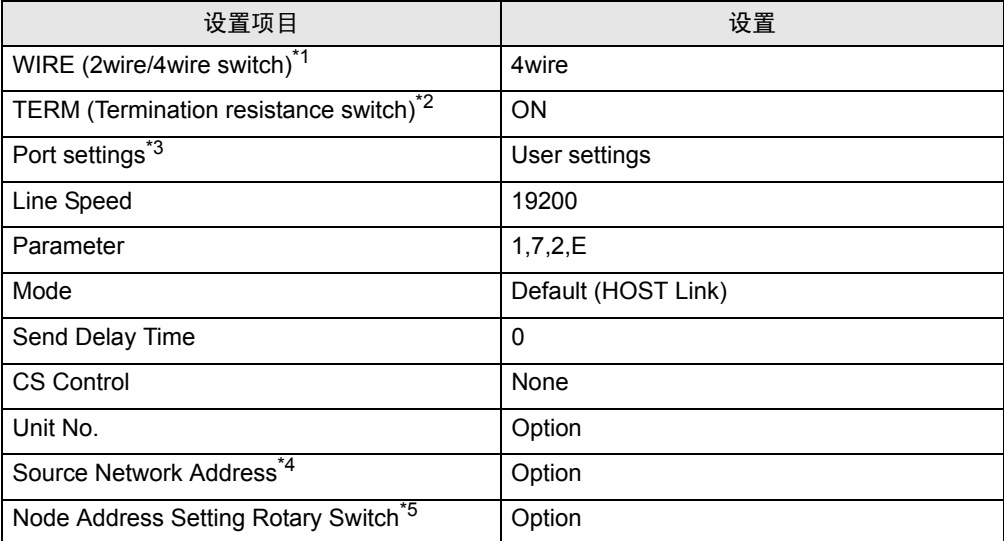

\*1 用 INNER 卡正面的 WIRE 开关进行设置。

\*2 用 INNER 卡正面的 TERM 开关进行设置。对于 1: n 连接, 请仅将用作终端电阻的站 置 ON。

- \*3 仅当使用 CX-One 梯形图软件时可设置 [Port settings]。
- \*4 跨网络访问时使用的参数。在"CX-Net 网络配置"的路由表中设置。更多详情,请 参阅外接控制器的手册。
- \*5 跨网络访问时使用的参数。用 Controller Link 模块前面板上的旋钮开关进行设置,实 现跨网络访问。

#### 注意

• 在同一网络地址组中,请勿设置重复的节点地址。

- <span id="page-18-0"></span>3.5 设置示例 5
	- 设置 GP-Pro EX
	- 通讯设置

如需显示设置画面,请在工作区的 [ 系统设置 ] 窗口中选择 [ 控制器 /PLC]。

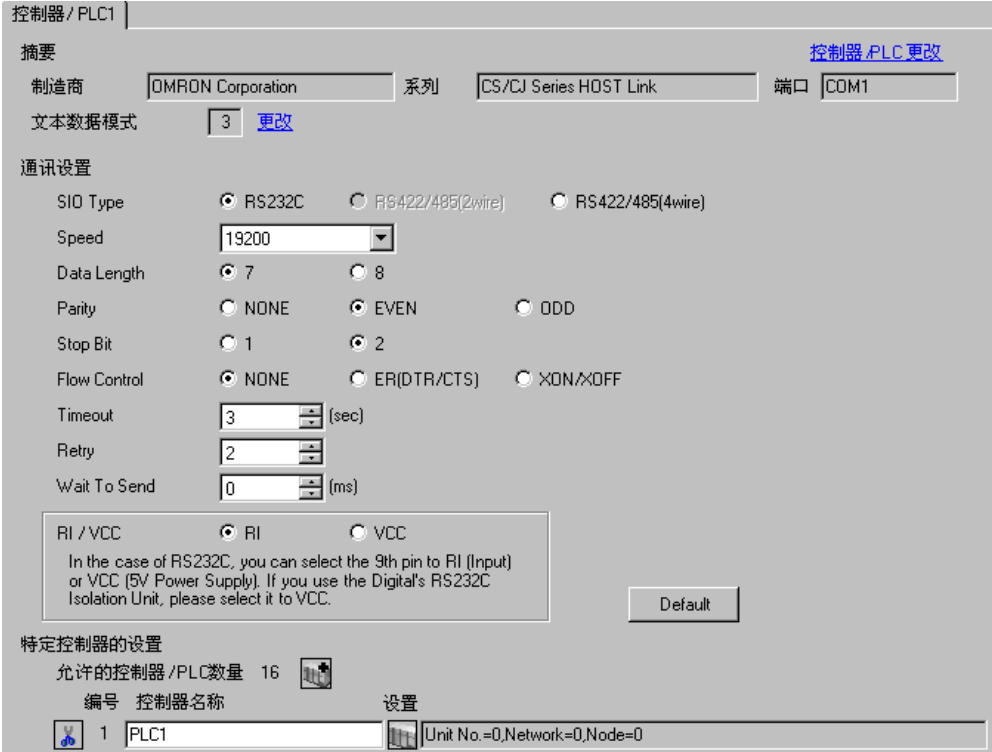

控制器设置

如需显示设置画面,可从 [ 控制器 /PLC] 的 [ 特定控制器的设置 ] 中点击您想设置的外接控制器的 ([ 设置 ]) 图标。

如需连接多台外接控制器,请从 [ 控制器 /PLC] 的 [ 特定控制器的设置 ] 中点击 图标,从而添加另 一台外接控制器。

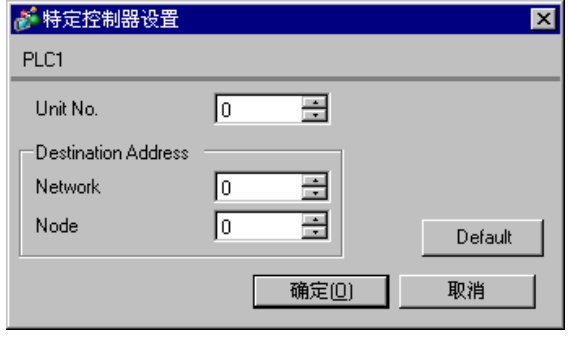

□ 下 霍 | • "设备号"的设置与在外接控制器中设置的相同。

• 如果您不需要跨网络访问,请将 "网络"和 "节点"设置为 "0"。

在对通讯设备进行通讯设置前,您必须先注册梯形图所使用的串行通讯设备。

注册后 , 打开梯形图软件的 [I/O Table]。右击 [Serial Communication Unit], 在弹出的菜单中点击 [Switch], 如下所示进行设置。

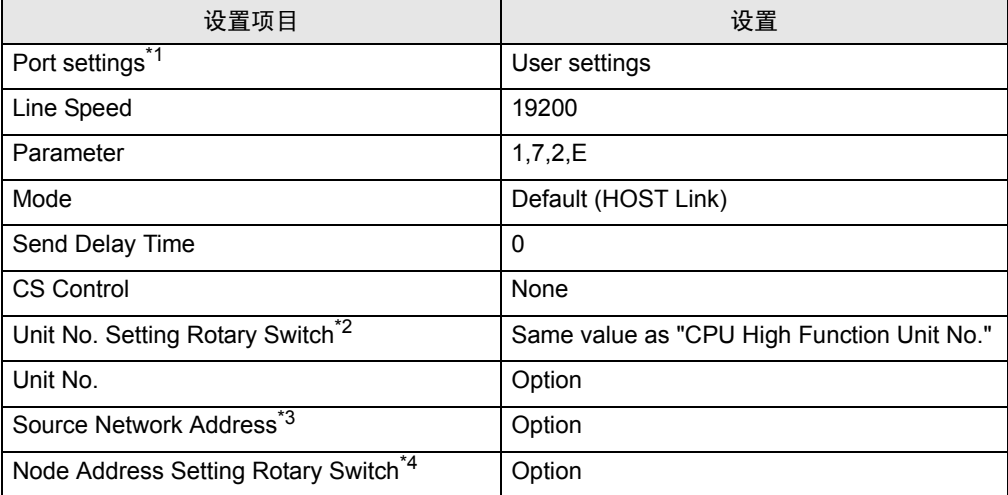

\*1 仅当使用 CX-One 梯形图软件时可设置 [Port settings]。

\*2 需要将此开关的值设置为等同于由梯形图软件在I/O表中分配的串行通讯设备的"CPU High Function Unit No."。

\*3 跨网络访问时使用的参数。在"CX-Net 网络配置"的路由表中设置。更多详情,请参 阅外接控制器的手册。

\*4 跨网络访问时使用的参数。用 Controller Link 模块前面板上的旋钮开关进行设置,实 现跨网络访问。

注意

• 在同一网络地址组中,请勿设置重复的节点地址。

- <span id="page-20-0"></span>3.6 设置示例 6
	- 设置 GP-Pro EX
	- 通讯设置

如需显示设置画面,请在工作区的 [ 系统设置 ] 窗口中选择 [ 控制器 /PLC]。

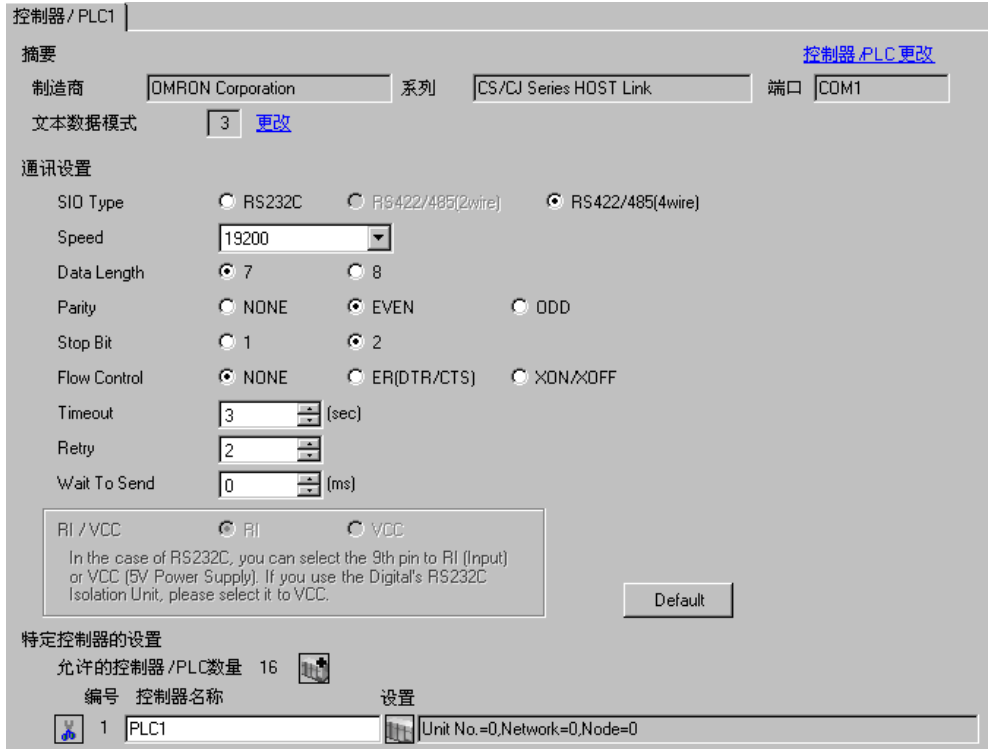

控制器设置

如需显示设置画面,可从 [ 控制器 /PLC] 的 [ 特定控制器的设置 ] 中点击您想设置的外接控制器的 | 日 ([ 设置 ]) 图标。

如需连接多台外接控制器,请从 [ 控制器 /PLC] 的 [ 特定控制器的设置 ] 中点击 图标,从而添加另 一台外接控制器。

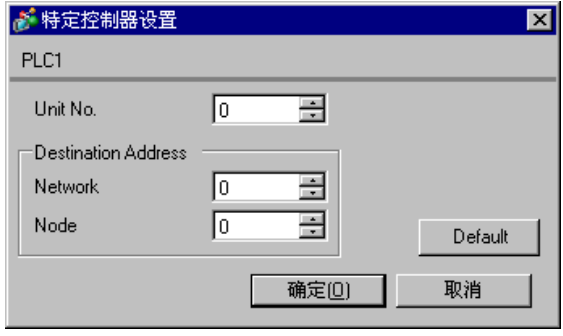

注 释 → "设备号"的设置与在外接控制器中设置的相同。

• 如果您不需要跨网络访问,请将 "网络"和 "节点"设置为 "0"。

在对通讯设备进行通讯设置前,您必须先注册梯形图所使用的串行通讯设备。

注册后 , 打开梯形图软件的 [I/O Table]。右击 [Serial Communication Unit],在弹出的菜单中点击 [Switch], 如下所示进行设置。

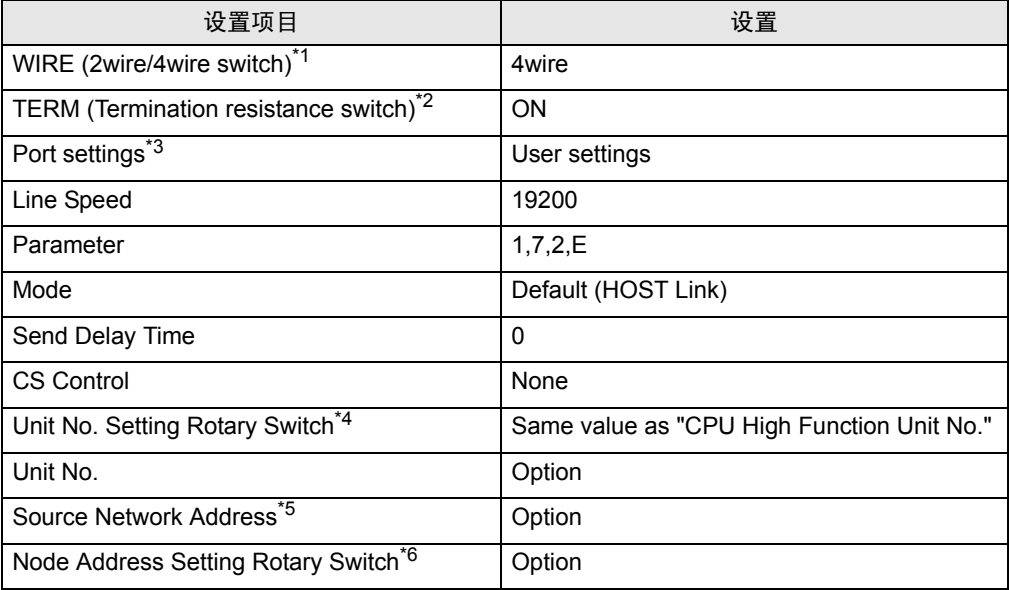

\*1 用 Controller Link 模块正面的 WIRE 开关进行设置。

\*2 用 Controller Link 模块正面的 TERM 开关进行设置。对于 1: n 连接, 请仅将用作终端 电阻的站置 ON。

\*3 仅当使用 CX-One 梯形图软件时可设置 [Port settings]。

\*4 需要将此开关的值设置为等同于由梯形图软件在I/O表中分配的串行通讯设备的"CPU High Function Unit No."。

\*5 跨网络访问时使用的参数。在"CX-Net 网络配置"的路由表中设置。更多详情,请参 阅外接控制器的手册。

\*6 跨网络访问时使用的参数。用 Controller Link 模块前面板上的旋钮开关进行设置,实 现跨网络访问。

注意

• 在同一网络地址组中,请勿设置重复的节点地址。

### <span id="page-22-0"></span>3.7 设置示例 7

- 设置 GP-Pro EX
- 通讯设置

如需显示设置画面,请在工作区的 [ 系统设置 ] 窗口中选择 [ 控制器 /PLC]。

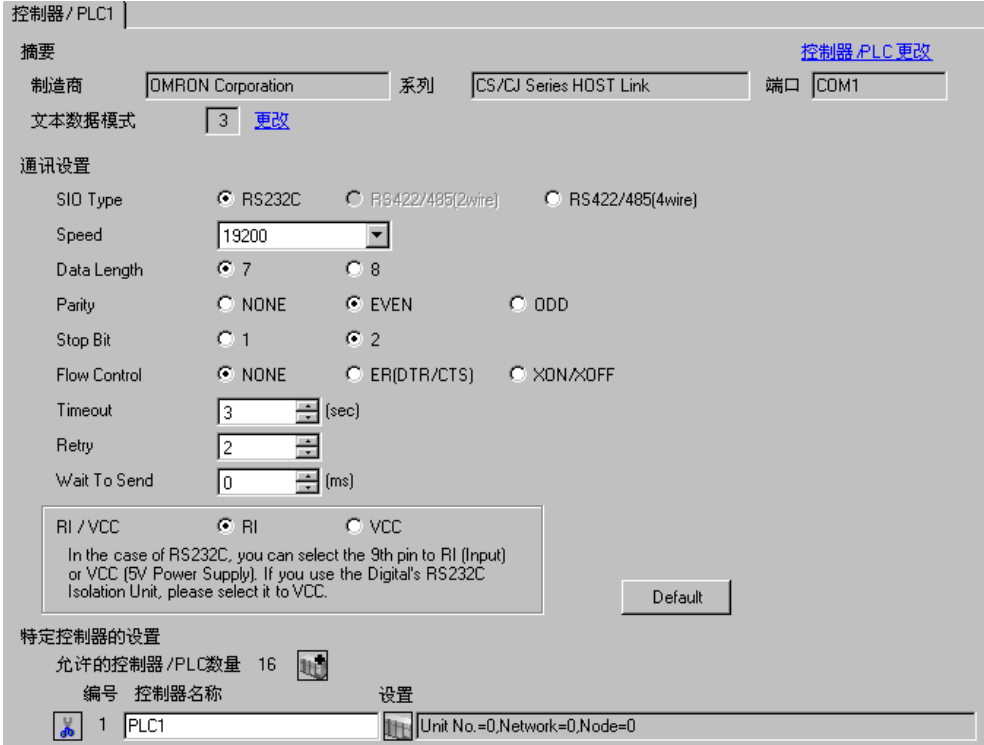

控制器设置

如需显示设置画面,可从 [ 控制器 /PLC] 的 [ 特定控制器的设置 ] 中点击您想设置的外接控制器的 ([ 设置 ]) 图标。

如需连接多台外接控制器,请从 [ 控制器 /PLC] 的 [ 特定控制器的设置 ] 中点击 图标,从而添加另 一台外接控制器。

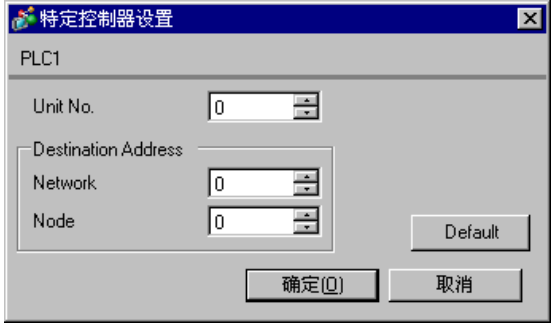

注 释 → "设备号"的设置与在外接控制器中设置的相同。

• 如果您不需要跨网络访问,请将 "网络"和 "节点"设置为 "0"。

外接控制器请使用外接控制器的 DIP 开关和梯形图软件 (CX-Programmer) 执行通讯设置。 详情请参阅外接控制器手册。

◆ DIP 开关设置

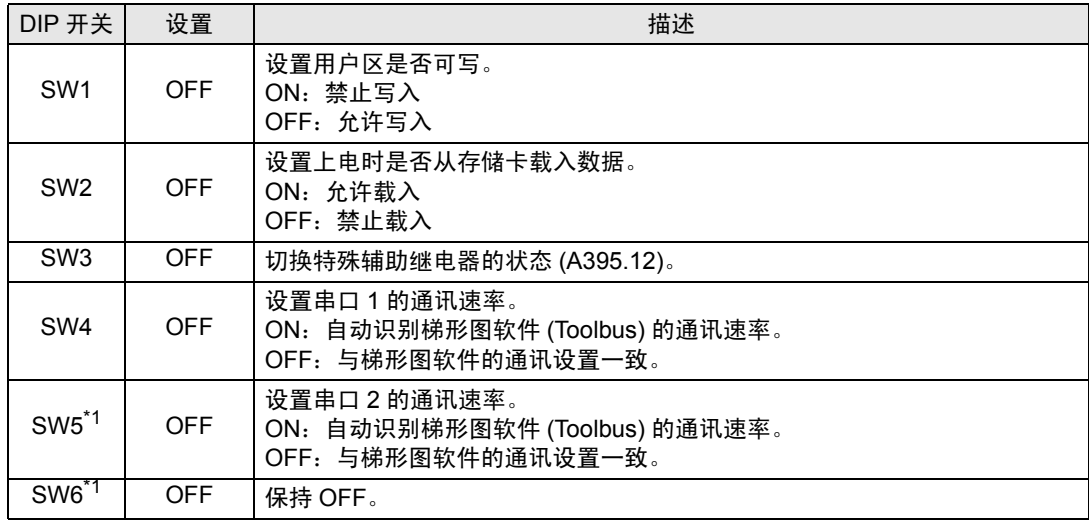

<span id="page-23-0"></span>\*1 CPU 的 I/O 点数仅为 30 点 /40 点。

#### 梯形图软件设置

- (1) 启动梯形图软件。
- (2) 点击 [File] 菜单中的 [New], 显示 [Change PLC] 对话框。
- (3) 在 [Device Type] 中选择外接控制器 ]。
- (4) 点击 [Device Type] 中的 [Settings...],显示 [Device Type Settings] 对话框。
- (5) 在 [CPU Type] 中选择 CPU 类型, 然后点击 [OK]。
- (6) 在 [Network Type] 中选择连接类型。
- (7) 点击 [OK]。
- (8) 双击工作区树形视图中的 [Settings],显示 [PLC Settings] 对话框。
- (9) 在 [Serial Port 1] 选项卡中,勾选 [Communications Settings] 中的 "Custom"。

(10)请设置如下。

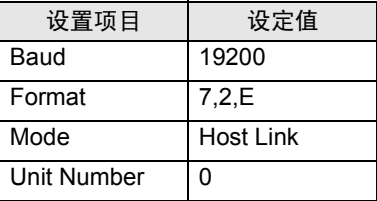

(11)关闭 [PLC Settings] 对话框。

(12)将通讯设置传输到外接控制器。

(13)重启外接控制器。

- 注意
	- 在同一网络地址组中,请勿设置重复的节点地址。

#### <span id="page-24-0"></span>3.8 设置示例 8

- 设置 GP-Pro EX
- 通讯设置

如需显示设置画面,请在工作区的 [ 系统设置 ] 窗口中选择 [ 控制器 /PLC]。

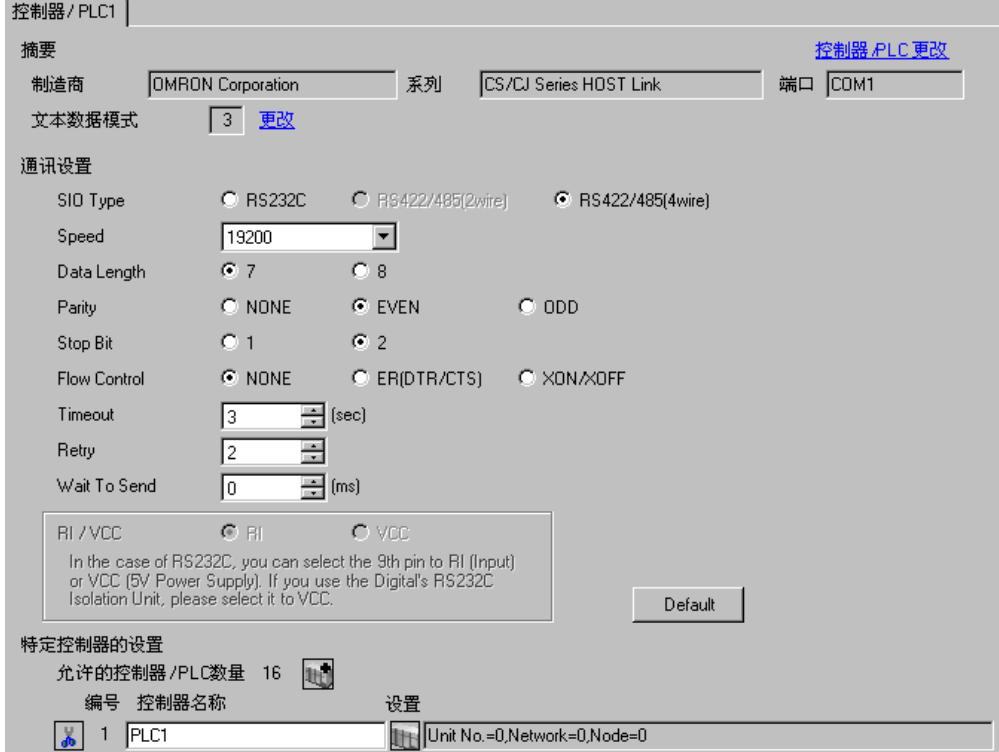

控制器设置

如需显示设置画面,可从 [ 控制器 /PLC] 的 [ 特定控制器的设置 ] 中点击您想设置的外接控制器的 11 ([ 设置 ]) 图标。

如需连接多台外接控制器,请从 [ 控制器 /PLC] 的 [ 特定控制器的设置 ] 中点击 图标,从而添加另 一台外接控制器。

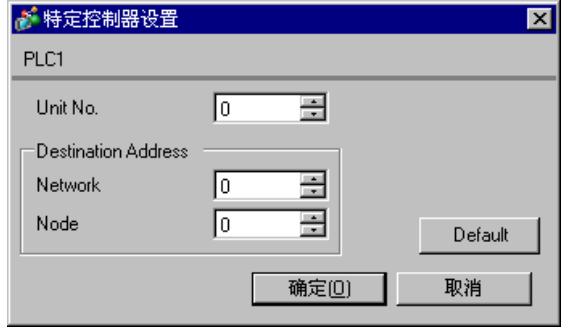

————————————————————<br>注 释 ┃ • "设备号"的设置与在外接控制器中设置的相同。

• 如果您不需要跨网络访问,请将 "网络"和 "节点"设置为 "0"。

外接控制器请使用外接控制器的 DIP 开关和梯形图软件 (CX-Programmer) 执行通讯设置。 详情请参阅外接控制器手册。

◆ DIP 开关设置

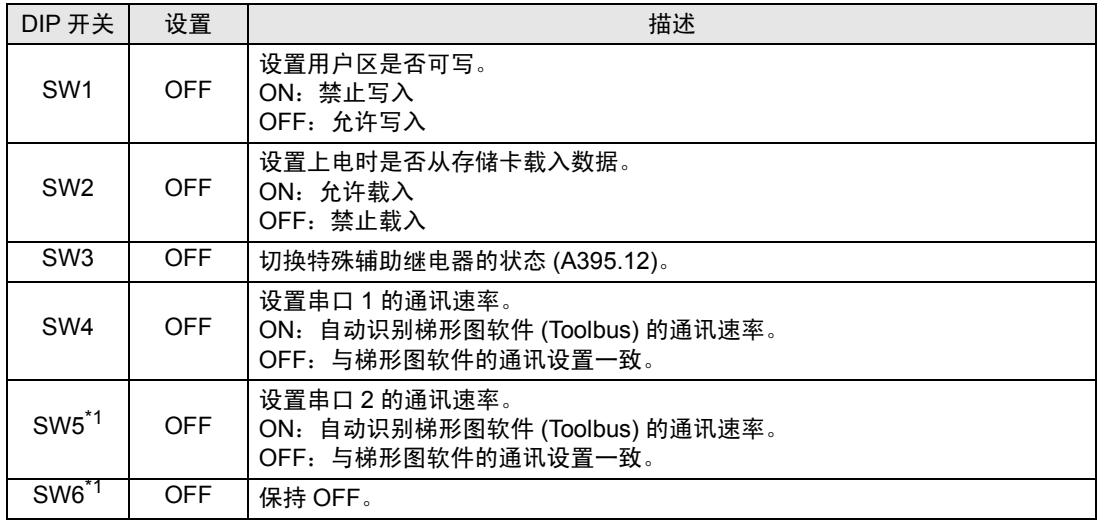

<span id="page-25-0"></span>\*1 CPU 的 I/O 点数仅为 30 点 /40 点。

#### 梯形图软件设置

- (1) 启动梯形图软件。
- (2) 点击 [File] 菜单中的 [New], 显示 [Change PLC] 对话框。
- (3) 在 [Device Type] 中选择外接控制器 ]。
- (4) 点击 [Device Type] 中的 [Settings...],显示 [Device Type Settings] 对话框。
- (5) 在 [CPU Type] 中选择 CPU 类型, 然后点击 [OK]。
- (6) 在 [Network Type] 中选择连接类型。
- (7) 点击 [OK]。
- (8) 双击工作区树形视图中的 [Settings],显示 [PLC Settings] 对话框。
- (9) 在 [Serial Port 1] 选项卡中,勾选 [Communications Settings] 中的 "Custom"。

(10)请设置如下。

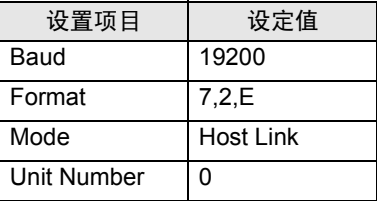

(11)关闭 [PLC Settings] 对话框。

(12)将通讯设置传输到外接控制器。

(13)重启外接控制器。

- 注意
	- 在同一网络地址组中,请勿设置重复的节点地址。
- <span id="page-26-0"></span>3.9 设置示例 9
	- 设置 GP-Pro EX
	- 通讯设置

如需显示设置画面,请在工作区的 [ 系统设置 ] 窗口中选择 [ 控制器 /PLC]。

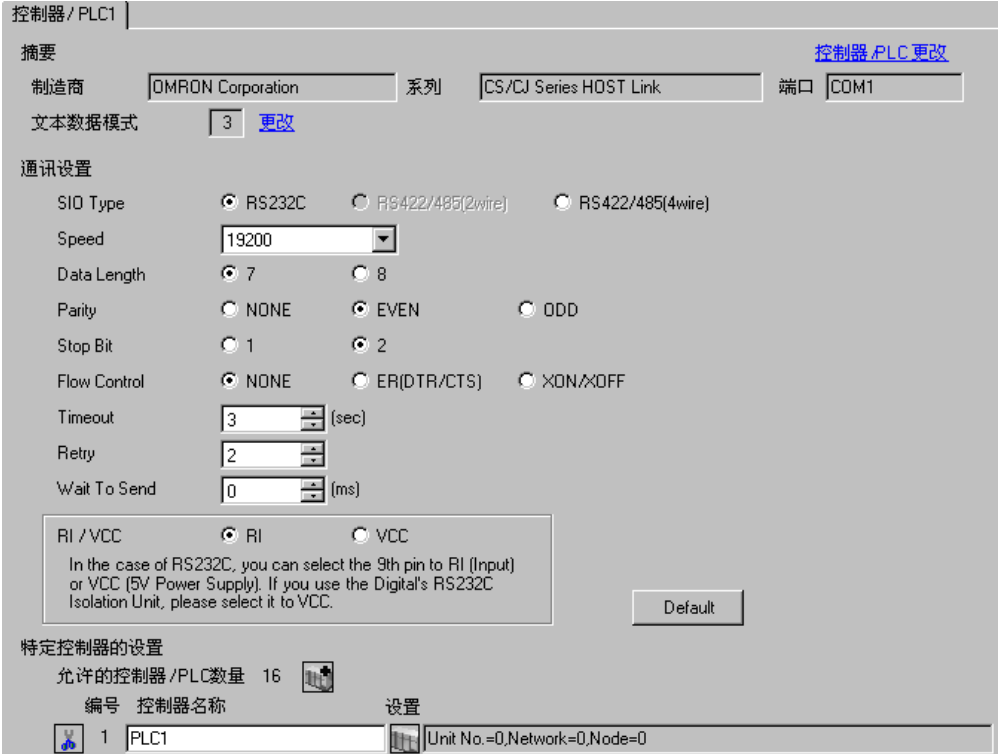

控制器设置

如需显示设置画面,可从 [ 控制器 /PLC] 的 [ 特定控制器的设置 ] 中点击您想设置的外接控制器的 ([ 设置 ]) 图标。

如需连接多台外接控制器,请从 [ 控制器 /PLC] 的 [ 特定控制器的设置 ] 中点击 图标,从而添加另 一台外接控制器。

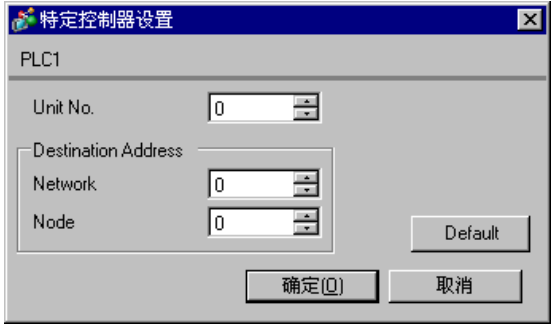

□ 下 霍 | • "设备号"的设置与在外接控制器中设置的相同。

• 如果您不需要跨网络访问,请将 "网络"和 "节点"设置为 "0"。

外接控制器请使用外接控制器的 DIP 开关和梯形图软件 (CX-Programmer) 执行通讯设置。 详情请参阅外接控制器手册。

◆ DIP 开关设置

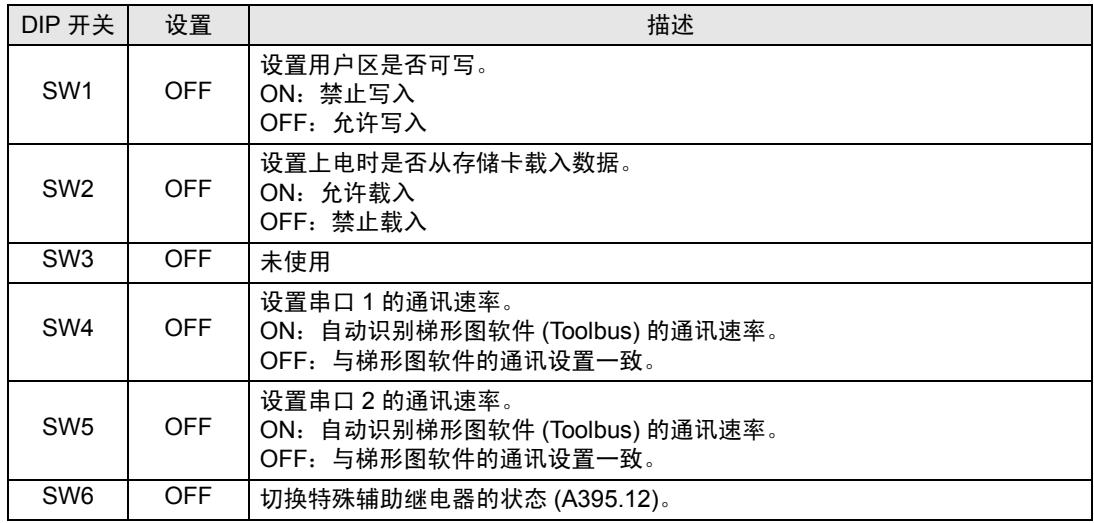

梯形图软件设置

- (1) 启动梯形图软件。
- (2) 点击 [File] 菜单中的 [New], 显示 [Change PLC] 对话框。
- (3) 在 [Device Type] 中选择外接控制器 ]。
- (4) 点击 [Device Type] 中的 [Settings...],显示 [Device Type Settings] 对话框。
- (5) 在 [CPU Type] 中选择 CPU 类型, 然后点击 [OK]。
- (6) 在 [Network Type] 中选择连接类型。
- (7) 点击 [OK]。

(8) 双击工作区树形视图中的 [Settings],显示 [PLC Settings] 对话框。

- (9) 在 [Serial Port 1] 选项卡中,勾选 [Communications Settings] 中的 "Custom"。
- (10)请设置如下。

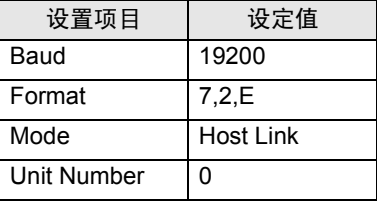

(11)关闭 [PLC Settings] 对话框。

(12)将通讯设置传输到外接控制器。

(13)重启外接控制器。

#### 注意

• 在同一网络地址组中,请勿设置重复的节点地址。

#### <span id="page-28-0"></span>3.10 设置示例 10

- 设置 GP-Pro EX
- 通讯设置

如需显示设置画面,请在工作区的 [ 系统设置 ] 窗口中选择 [ 控制器 /PLC]。

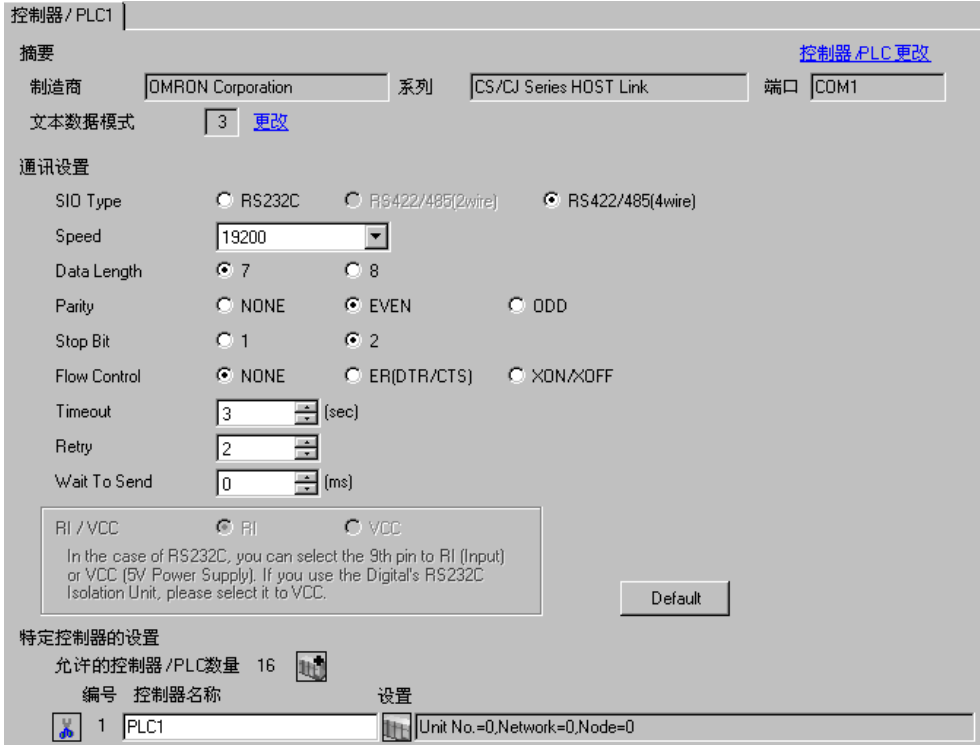

控制器设置

如需显示设置画面,可从 [ 控制器 /PLC] 的 [ 特定控制器的设置 ] 中点击您想设置的外接控制器的 【 ([ 设置 ]) 图标。

如需连接多台外接控制器,请从 [ 控制器 /PLC] 的 [ 特定控制器的设置 ] 中点击 图标,从而添加另 一台外接控制器。

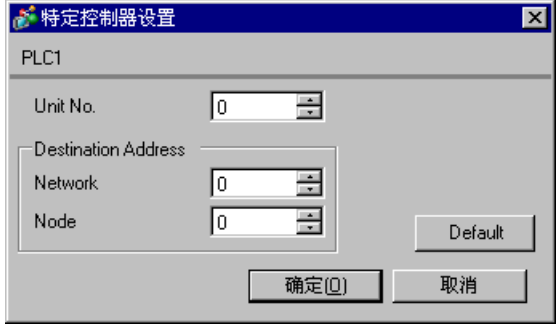

注 释 → "设备号"的设置与在外接控制器中设置的相同。

• 如果您不需要跨网络访问,请将 "网络"和 "节点"设置为 "0"。

外接控制器请使用外接控制器的 DIP 开关和梯形图软件 (CX-Programmer) 执行通讯设置。 详情请参阅外接控制器手册。

◆ DIP 开关设置

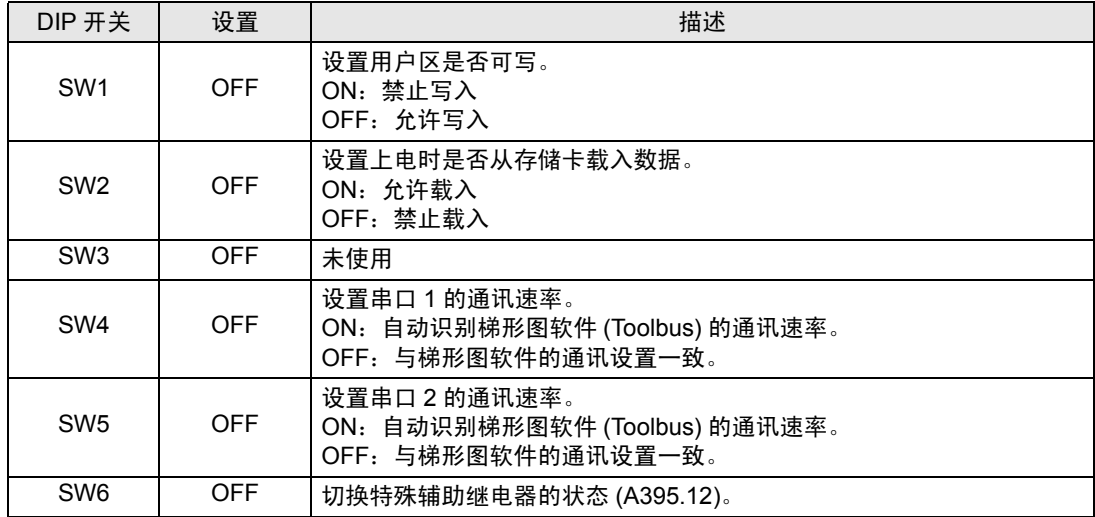

#### 梯形图软件设置

- (1) 启动梯形图软件。
- (2) 点击 [File] 菜单中的 [New], 显示 [Change PLC] 对话框。
- (3) 在 [Device Type] 中选择外接控制器 ]。
- (4) 点击 [Device Type] 中的 [Settings...],显示 [Device Type Settings] 对话框。
- (5) 在 [CPU Type] 中选择 CPU 类型, 然后点击 [OK]。
- (6) 在 [Network Type] 中选择连接类型。
- (7) 点击 [OK]。

(8) 双击工作区树形视图中的 [Settings],显示 [PLC Settings] 对话框。

- (9) 在 [Serial Port 1] 选项卡中,勾选 [Communications Settings] 中的 "Custom"。
- (10)请设置如下。

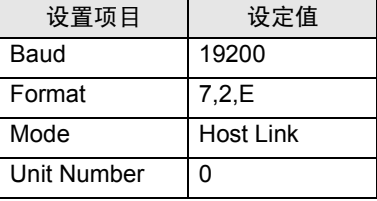

(11)关闭 [PLC Settings] 对话框。

(12)将通讯设置传输到外接控制器。

(13)重启外接控制器。

#### 注意

• 在同一网络地址组中,请勿设置重复的节点地址。

- <span id="page-30-0"></span>3.11 设置示例 11
	- 设置 GP-Pro EX
	- 通讯设置

如需显示设置画面,请在工作区的 [ 系统设置 ] 窗口中选择 [ 控制器 /PLC]。

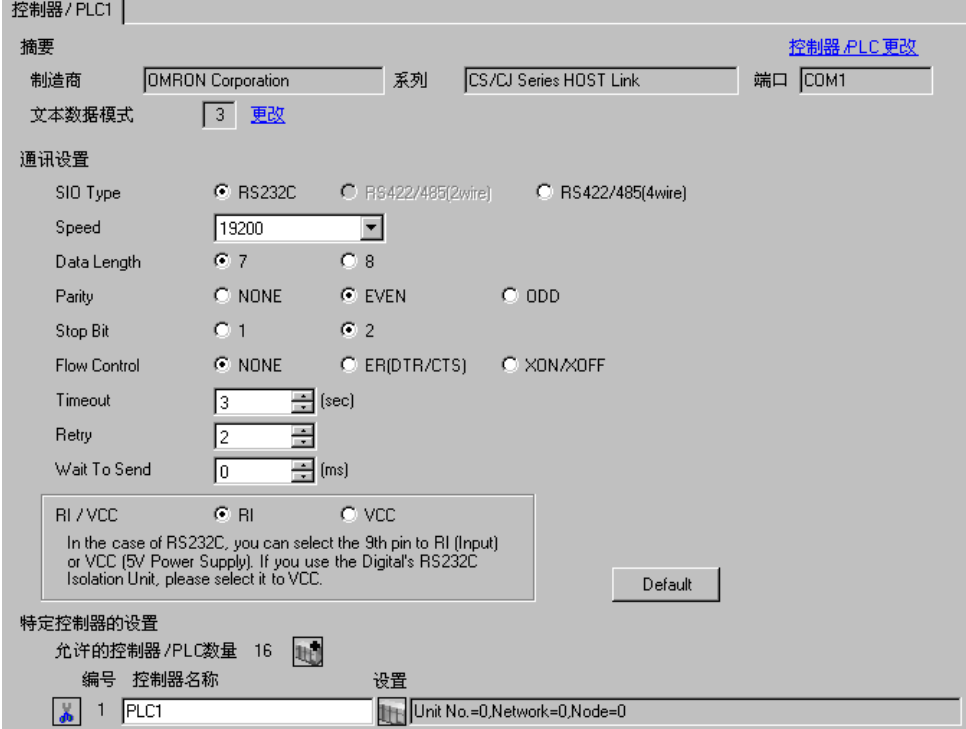

控制器设置

如需显示设置画面,可从 [ 控制器 /PLC] 的 [ 特定控制器的设置 ] 中点击您想设置的外接控制器的 1 ([ 设置 ]) 图标。

如需连接多台外接控制器,请从 [ 控制器 /PLC] 的 [ 特定控制器的设置 ] 中点击 图标,从而添加另 一台外接控制器。

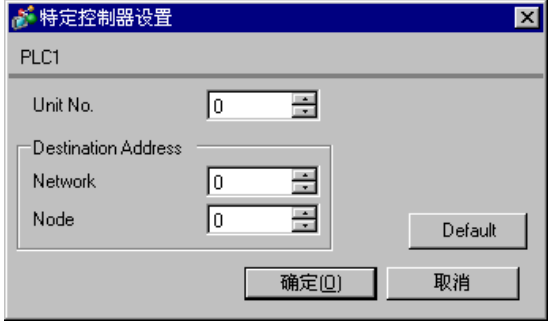

| | | | | | "设备号"的设置与在外接控制器中设置的相同。 • 如果您不需要跨网络访问,请将 "网络"和 "节点"设置为 "0"。

点击梯形图软件 [PLC Settings] 中的 [Serial Port] 选项卡,如下所示完成串口 (CPU 上的 RS-232C 接口) 的通讯设置。

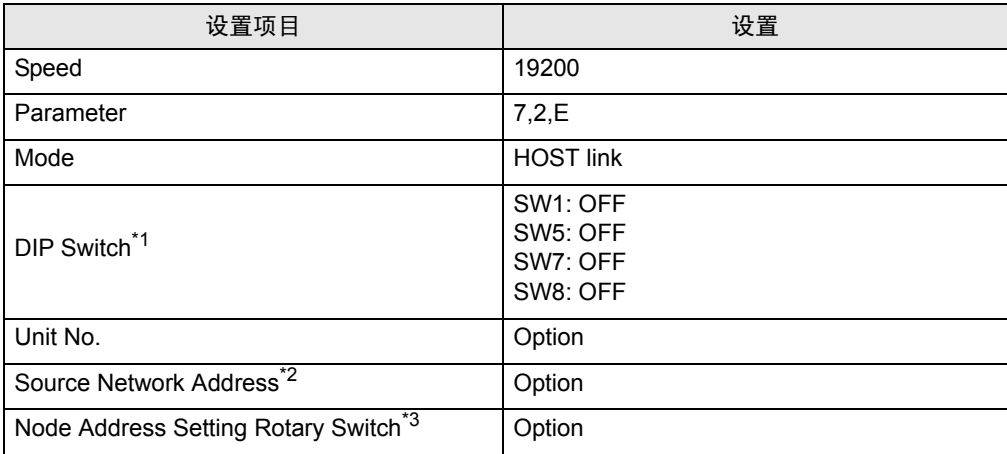

\*1 使用设备前面板上的 DIP 开关进行设置。

\*2 跨网络访问时使用的参数。在"CX-Net 网络配置"的路由表中设置。更多详情,请参 阅外接控制器的手册。

\*3 跨网络访问时使用的参数。用 Controller Link 模块前面板上的旋钮开关进行设置, 实 现跨网络访问。

注意

• 在同一网络地址组中,请勿设置重复的节点地址。

#### <span id="page-32-0"></span>3.12 设置示例 12

- 设置 GP-Pro EX
- 通讯设置

如需显示设置画面,请在工作区的 [ 系统设置 ] 窗口中选择 [ 控制器 /PLC]。

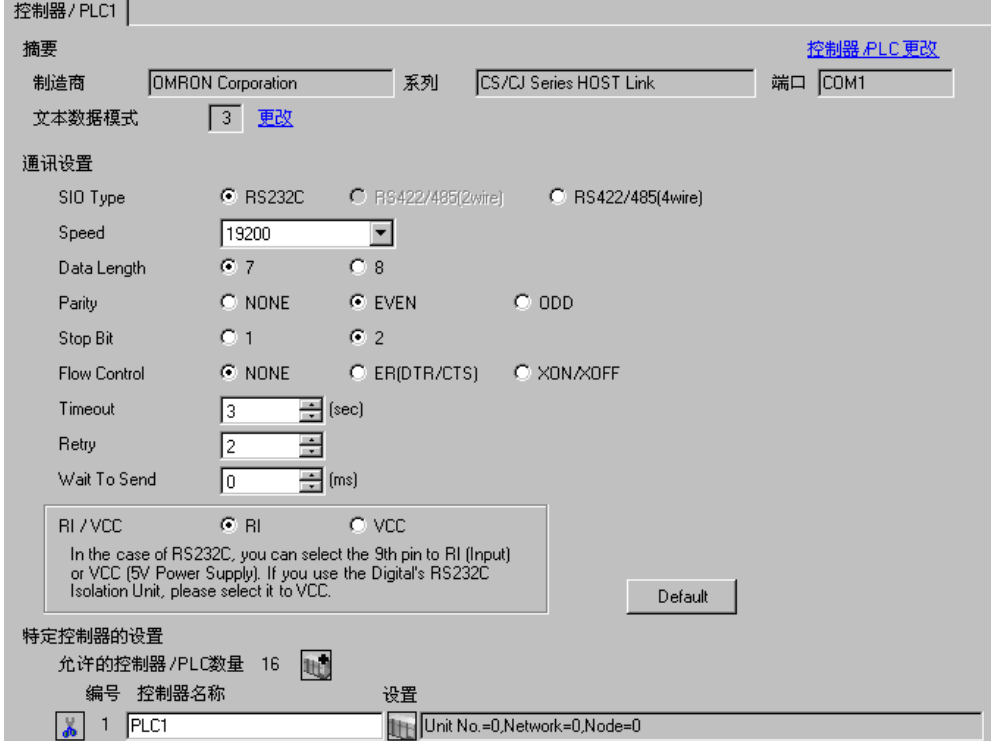

控制器设置

如需显示设置画面,可从 [ 控制器 /PLC] 的 [ 特定控制器的设置 ] 中点击您想设置的外接控制器的 ([ 设置 ]) 图标。

如需连接多台外接控制器,请从 [ 控制器 /PLC] 的 [ 特定控制器的设置 ] 中点击 【 <mark>1</mark> 图标,从而添加另 一台外接控制器。

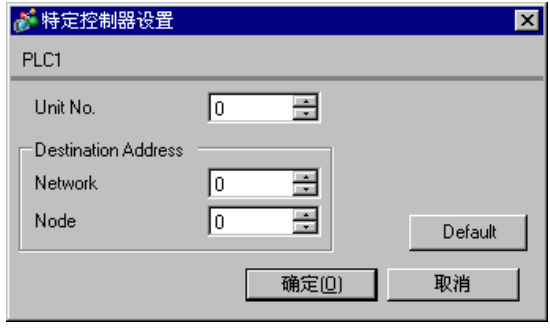

注 释 → "设备号"的设置与在外接控制器中设置的相同。

• 如果您不需要跨网络访问,请将 "网络"和 "节点"设置为 "0"。

外接控制器请使用梯形图软件 (CX-Programmer) 执行通讯设置。 详情请参阅外接控制器手册。

- 梯形图软件设置
	- (1) 启动梯形图软件。
	- (2) 点击 [File] 菜单中的 [New], 显示 [Change PLC] 对话框。
	- (3) 在 [Device Type] 中选择外接控制器 ]。
	- (4) 点击 [Device Type] 中的 [Settings...],显示 [Device Type Settings] 对话框。
	- (5) 在 [CPU Type] 中选择 CPU 类型, 然后点击 [OK]。
	- (6) 在 [Network Type] 中选择连接类型。
	- (7) 点击 [OK]。
	- (8) 双击工作区树形视图中的 [Settings],显示 [PLC Settings] 对话框。
	- (9) 在 [Internal RS-232C port] 选项卡中,勾选 [Communications Settings] 中的 "Custom"。

(10)请设置如下。

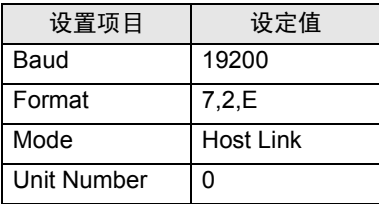

(11)关闭 [PLC Settings] 对话框。

(12)将通讯设置传输到外接控制器。

(13)重启外接控制器。

# <span id="page-34-0"></span>4 设置项目

请使用 GP-Pro EX 或在人机界面的离线模式下进行人机界面的通讯设置。 各参数的设置必须与外接控制器的一致。

) "3 [通讯设置示例"](#page-10-0) ( <sup>第</sup> <sup>11</sup> <sup>页</sup> )

### 4.1 GP-Pro EX 中的设置项目

#### ■ 通讯设置

从 [ 系统设置 ] 窗口中点击 [ 控制器 /PLC], 显示设置画面。

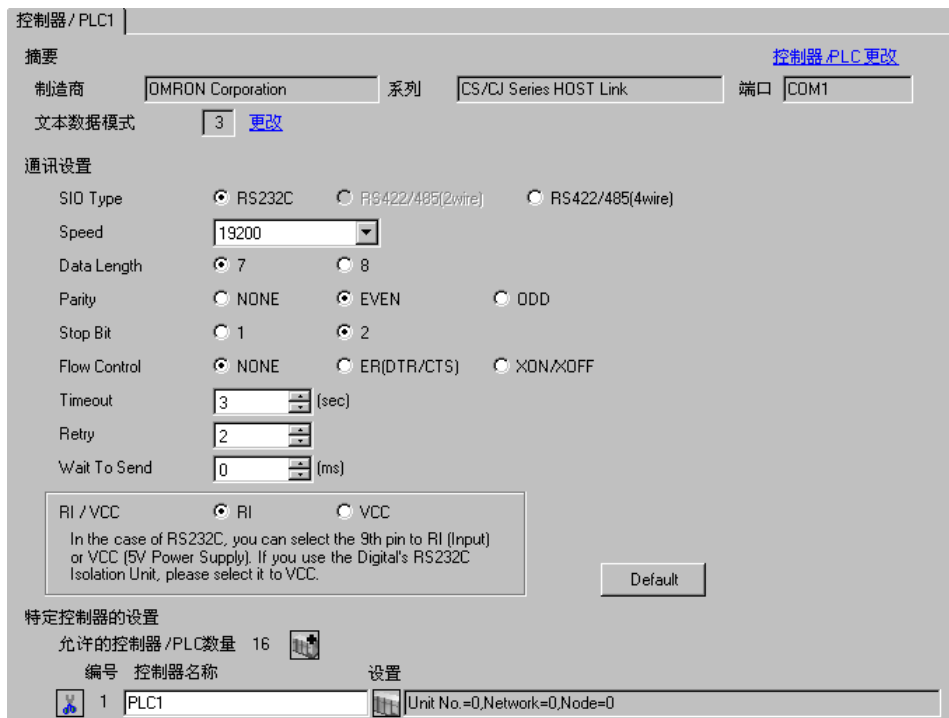

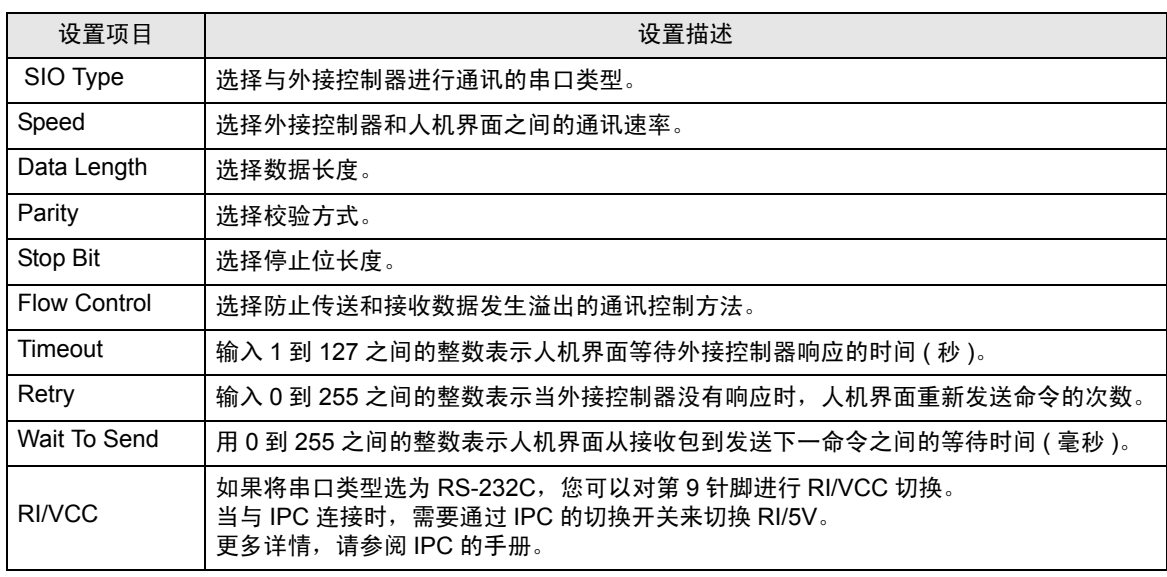

### ■ 控制器设置

如需显示设置画面,可从 [ 控制器 /PLC] 的 [ 特定控制器的设置 ] 中点击您想设置的外接控制器的 11 ([ 设置 ]) 图标。

如需连接多台外接控制器,请从 [ 控制器 /PLC] 的 [ 特定控制器的设置 ] 中点击 【 】 图标,从而添加另 一台外接控制器。

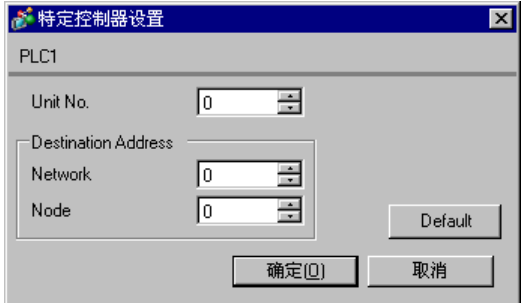

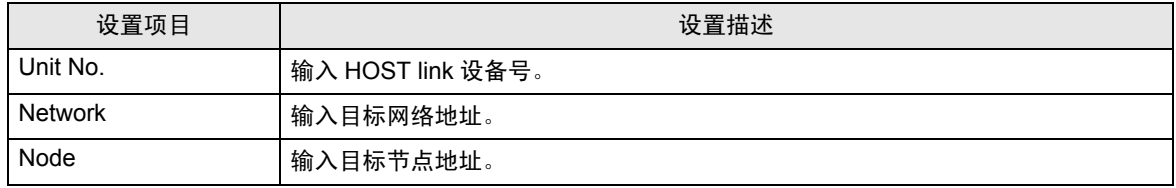

## 4.2 离线模式下的设置项目

- **下** 释 → 有关如何进入离线模式以及操作方面的更多信息,请参阅"维护 / 故障排除手册"。  $\mathscr{F}$ 维护 / 故障排除手册 "M.1 离线模式"
	- 离线模式下 1 个页面上显示的设置项目数取决于使用的人机界面机型。详情请参阅参考手 册。

#### ■ 通讯设置

如需显示设置画面,请在离线模式下触摸 [Peripheral Settings] 中的 [Device/PLC Settings]。在显示的 列表中触摸您想设置的外接控制器。

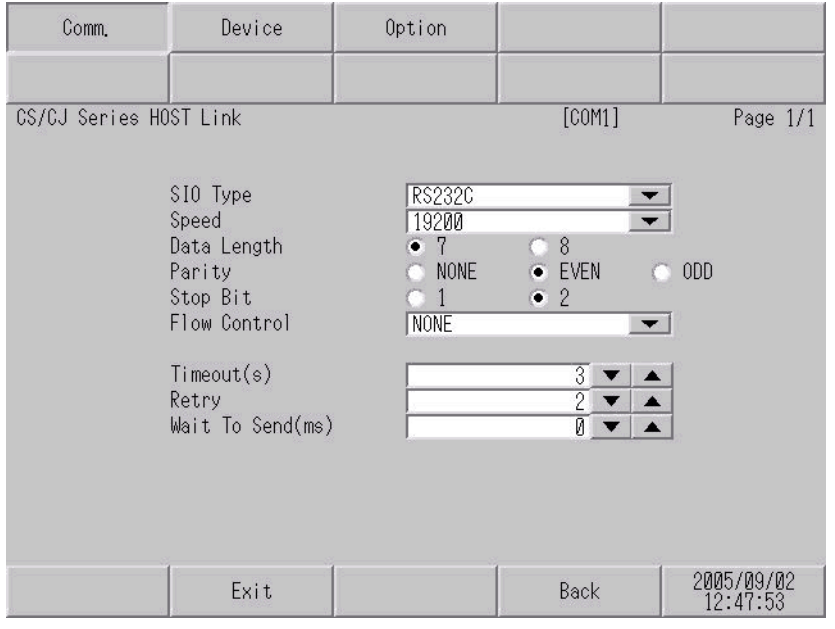

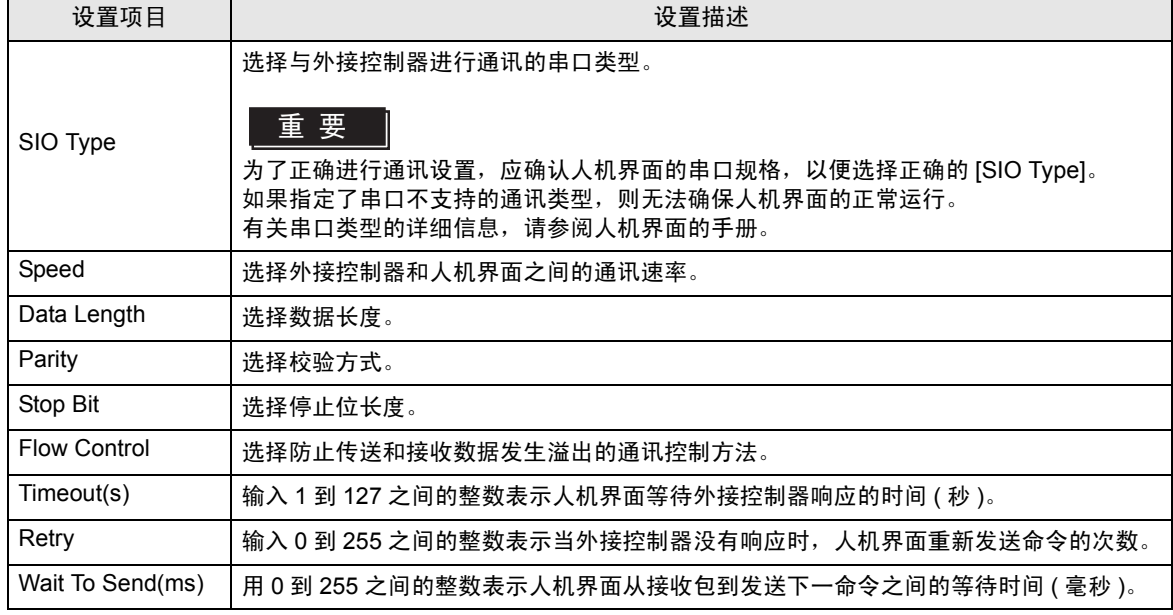

# ■ 控制器设置

如需显示设置画面,请触摸 [Peripheral Settings] 中的 [Device/PLC Settings]。在显示的列表中触摸您 想设置的外接控制器,然后触摸 [Device]。

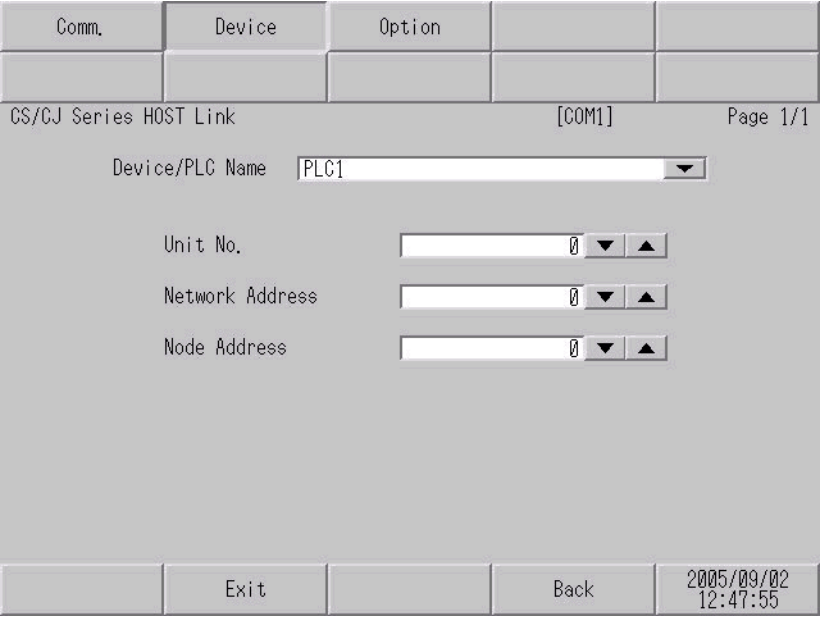

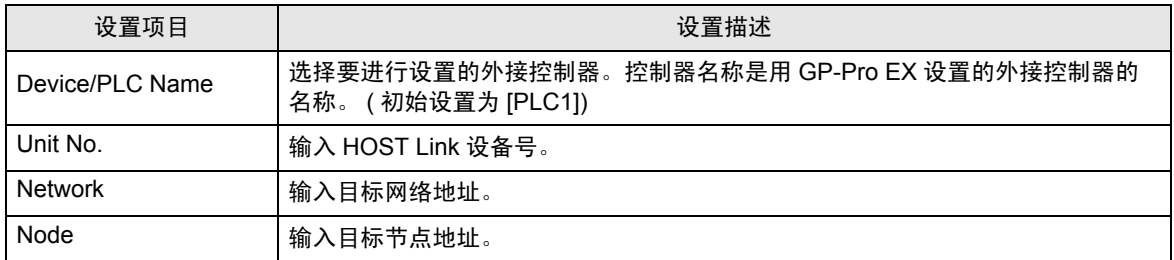

# ■ 选项设置

如需显示设置画面,请触摸 [Peripheral Settings] 中的 [Device/PLC Settings]。在显示的列表中触摸您 想设置的外接控制器,然后触摸 [Option]。

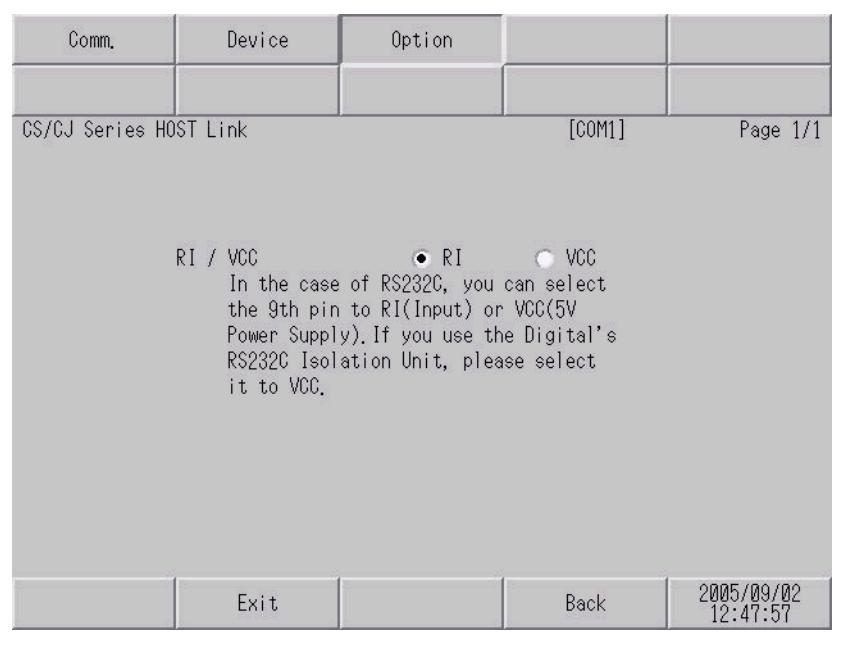

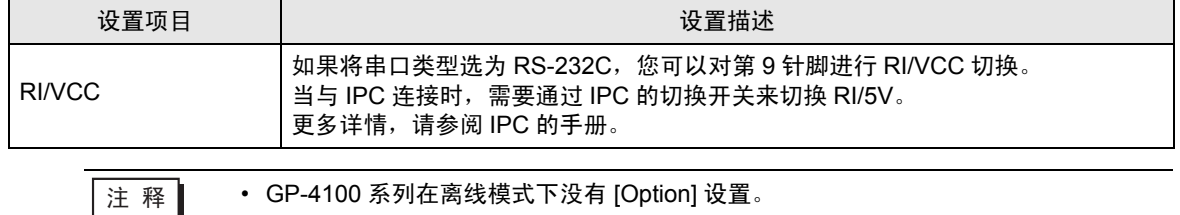

# <span id="page-39-0"></span>5 电缆接线图

以下所示的电缆接线图可能与欧姆龙推荐的有所不同。但使用本手册中的电缆接线图不会产生任何运行 问题。

- 外接控制器机体的 FG 针脚必须为 D 级接地。更多详情, 请参阅外接控制器的手册。
- 在人机界面内部, SG 和 FG 是相连的。将 SG 端连接到外接控制器时,注意切勿造成系统短路。
- 当通讯因干扰而不稳定时,请连接隔离模块。

电缆接线图 1

<span id="page-39-1"></span>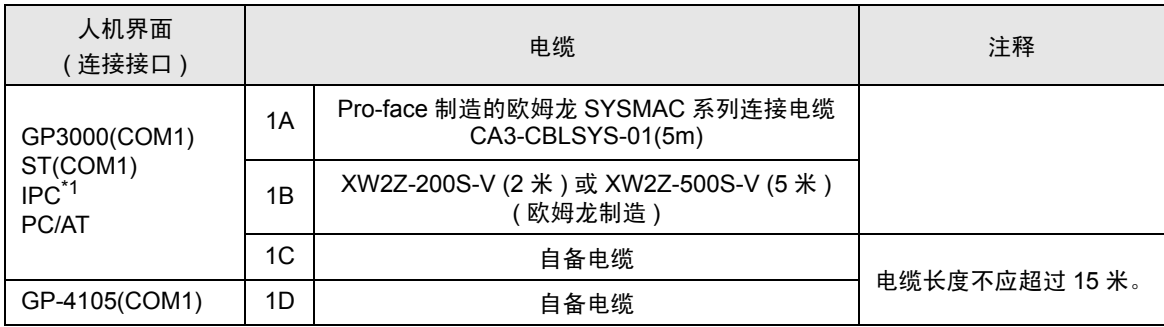

\*1 只能使用支持 RS-232C 通讯方式的串口。

 $\mathscr{F}$ ■ IPC [的串口](#page-7-2) (第8页)

1A) , 1B)

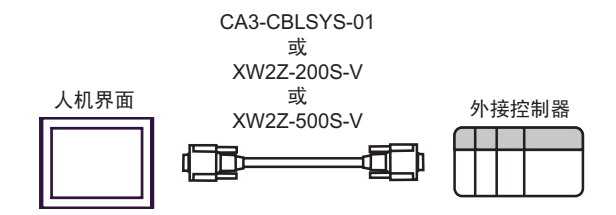

1C)

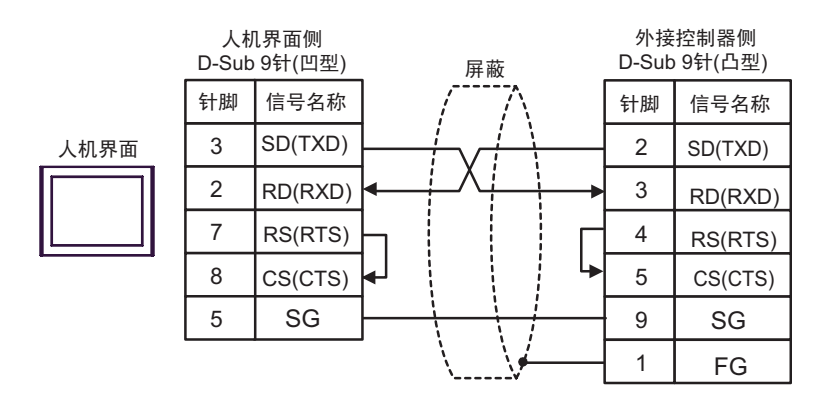

1D)

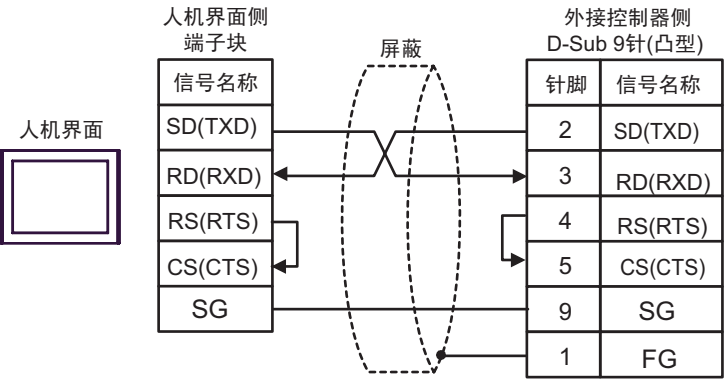

#### 电缆接线图 2

<span id="page-41-0"></span>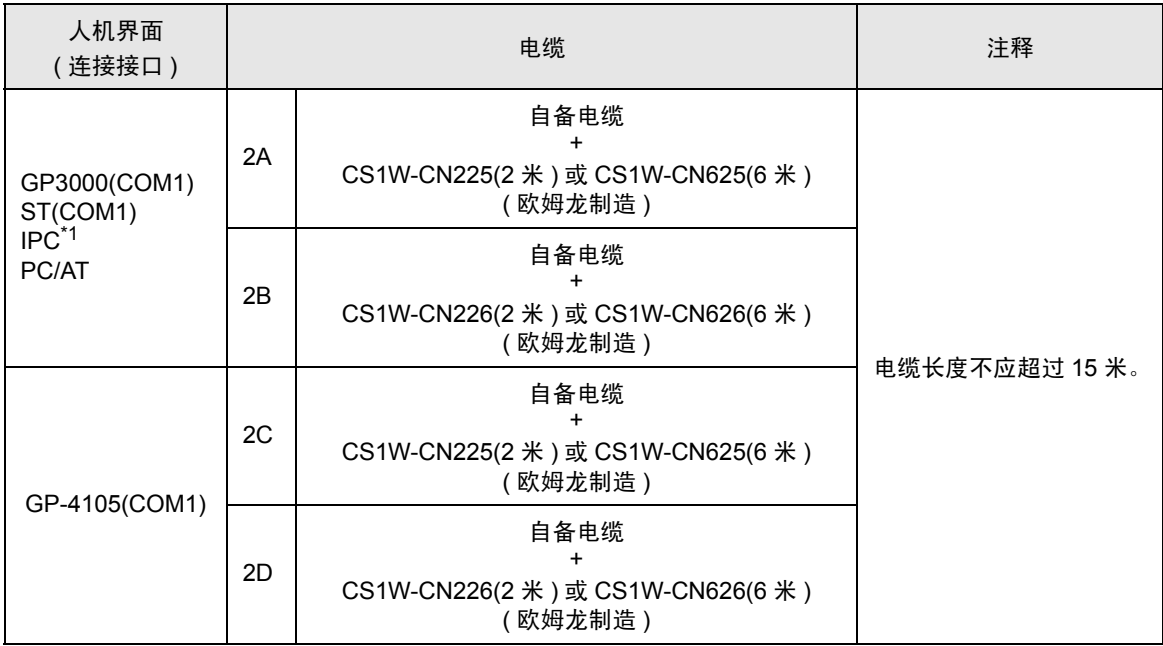

\*1 只能使用支持 RS-232C 通讯方式的串口。

 $\mathscr{F}$ ■ IPC [的串口](#page-7-2) (第8页)

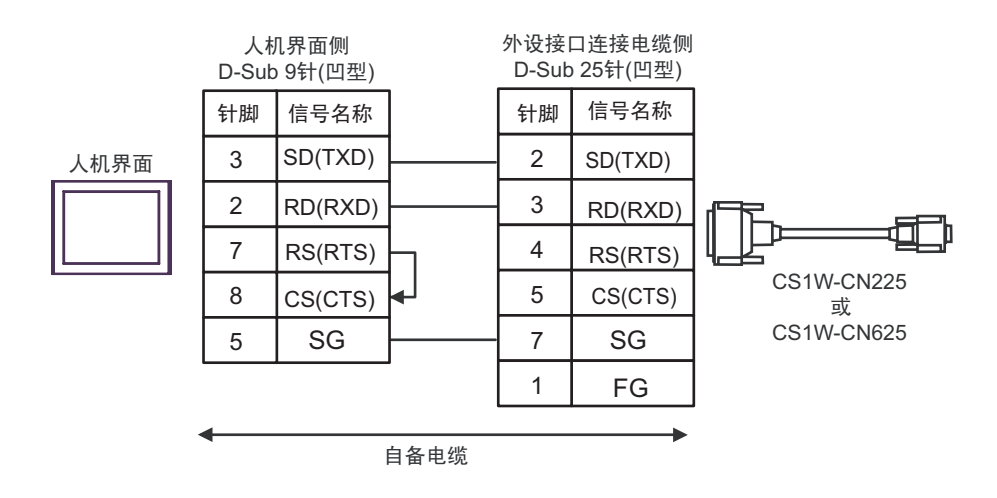

2B)

2A)

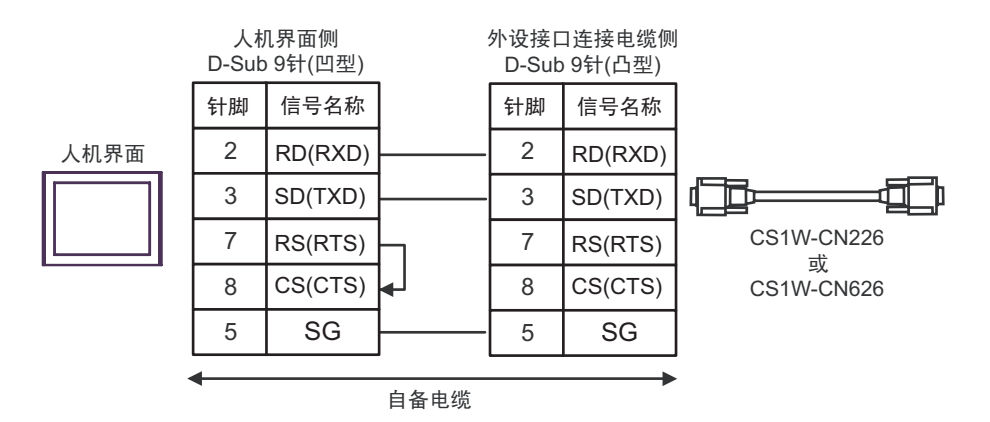

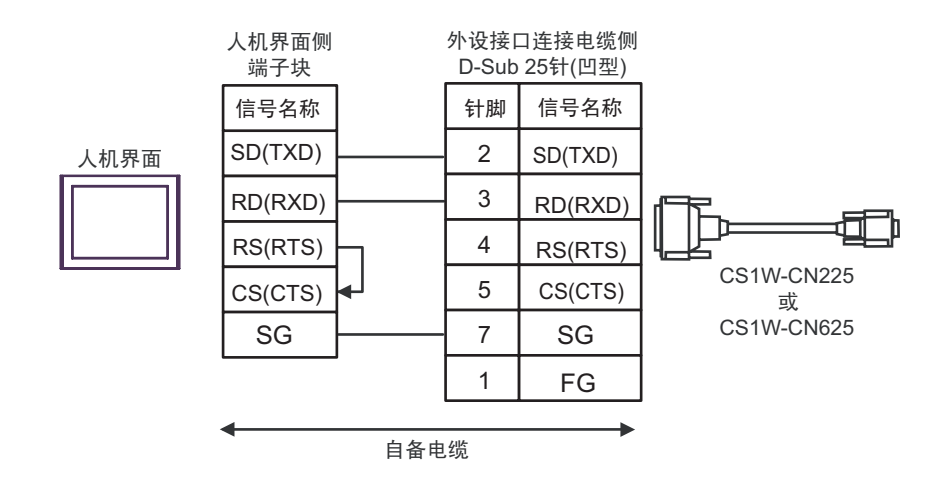

2D)

2C)

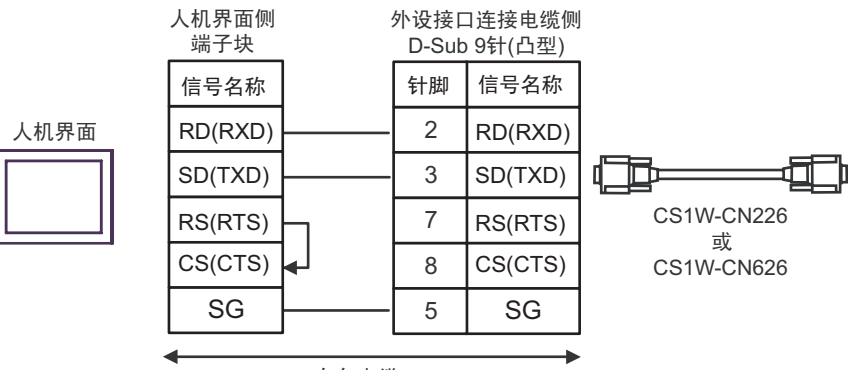

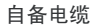

#### 电缆接线图 3

<span id="page-44-0"></span>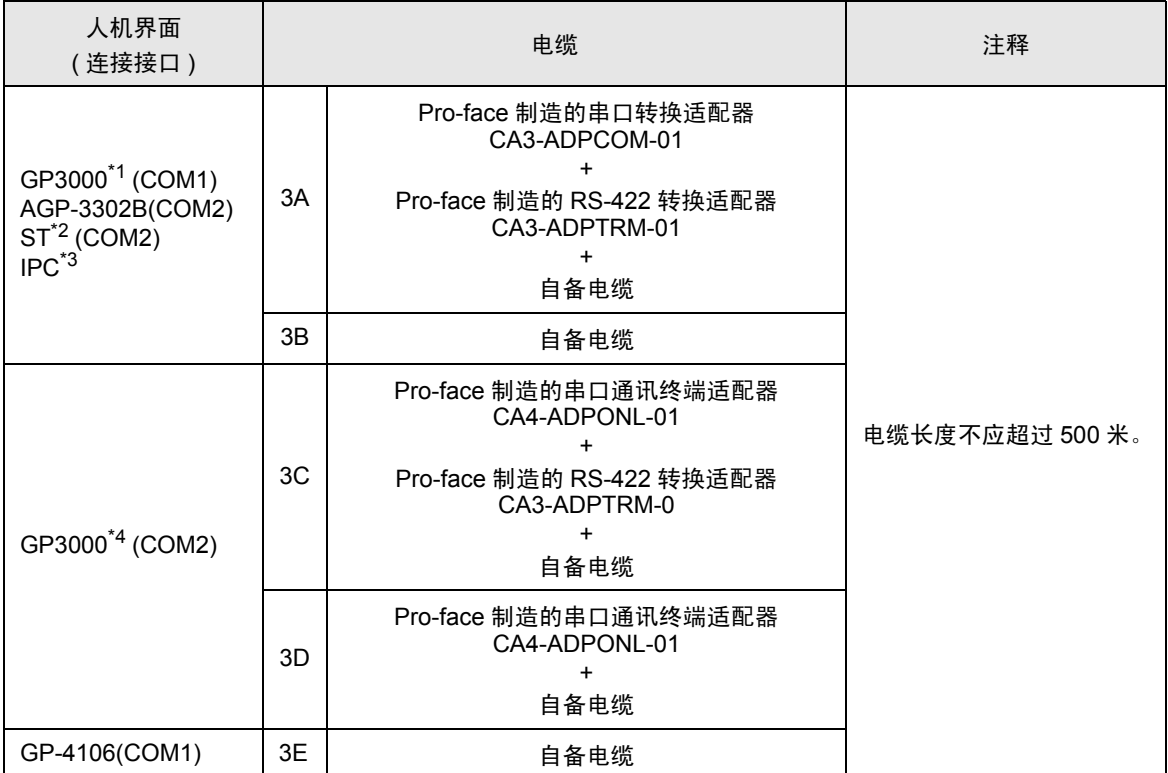

\*1 除 AGP-3302B 以外的所有 GP3000 机型。

\*2 除 AST-3211A 和 AST-3302B 以外的所有 ST 机型。

\*3 只能使用支持 RS-422/485(4 线 ) 通讯方式的串口。

 $\mathscr{F}$  IIPC [的串口](#page-7-2) ( 第 8 页 )

\*4 除 GP-3200 系列和 AGP-3302B 以外的所有 GP3000 机型。

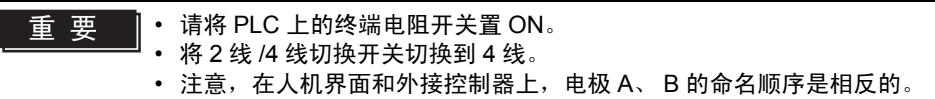

3A)

• 1:1 连接

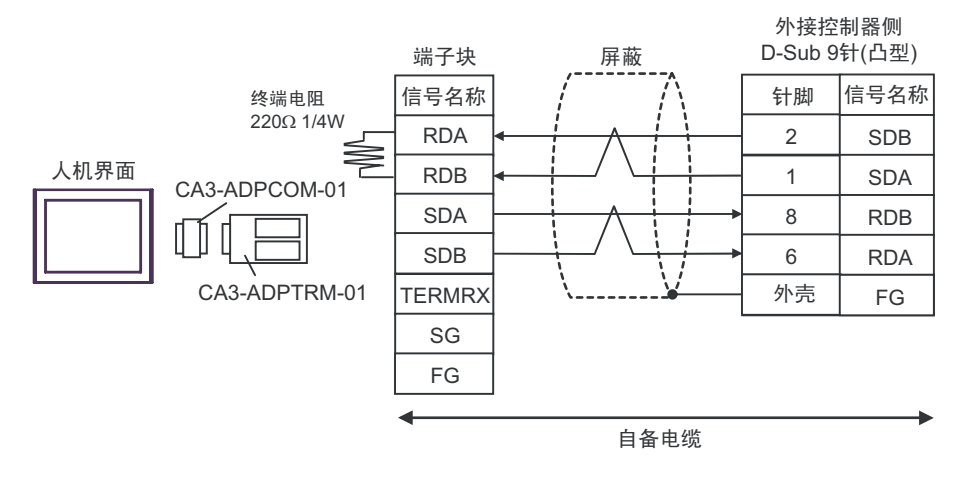

• 1:n 连接

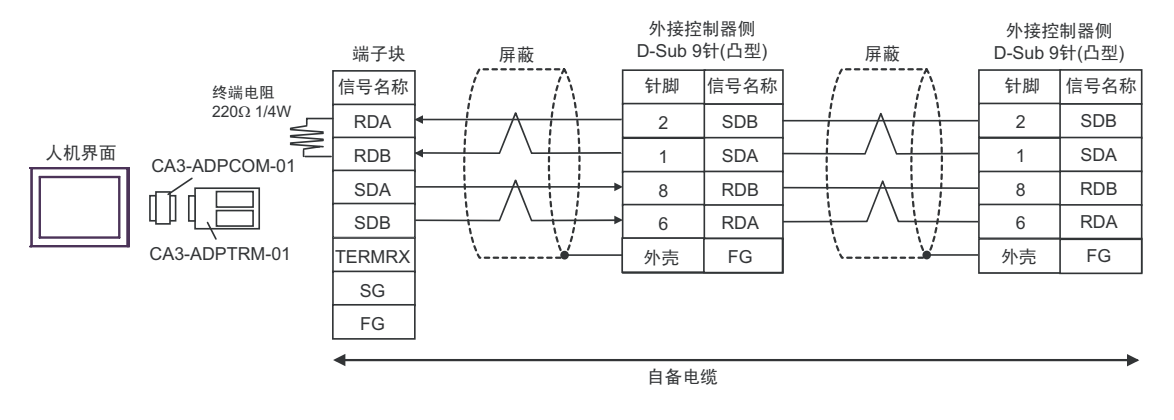

#### 注 释 → 如果您使用的人机界面是 IPC 系列, 请将 DIP 开关 6 置 ON 以便接入终端电阻。

3B)

#### • 1:1 连接

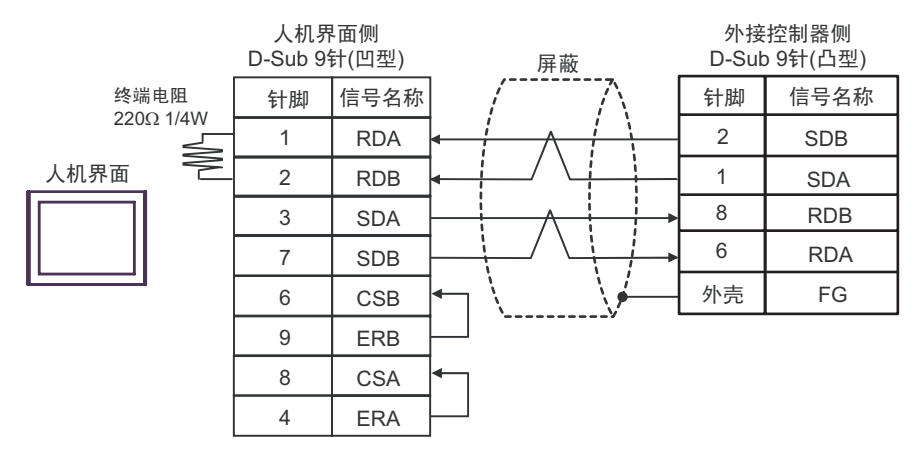

#### • 1:n 连接

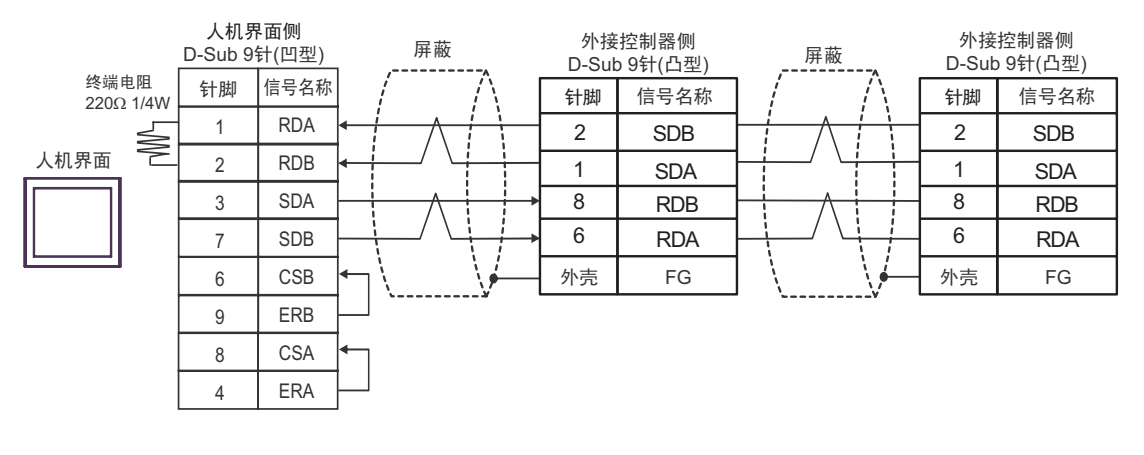

#### 注 释 → 如果您使用的人机界面是 IPC 系列, 请将 DIP 开关 6 置 ON 以便接入终端电阻。

3C)

• 1:1 连接

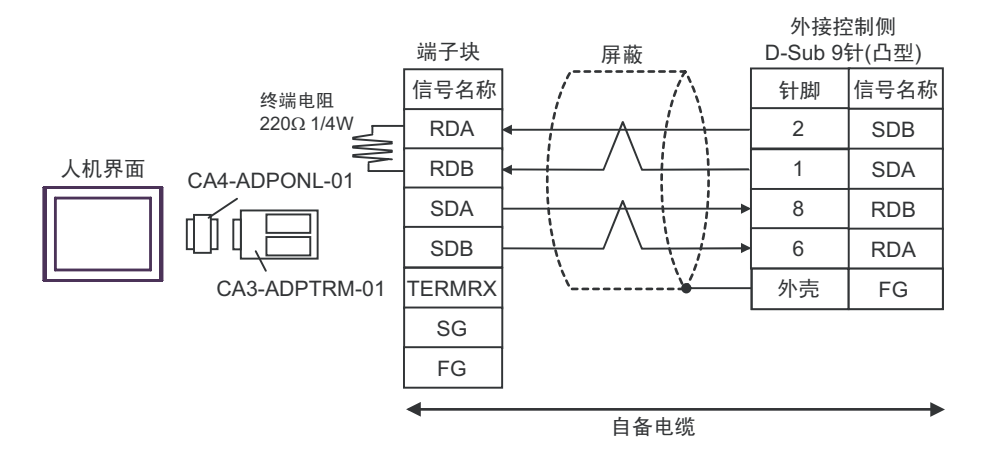

• 1:n 连接

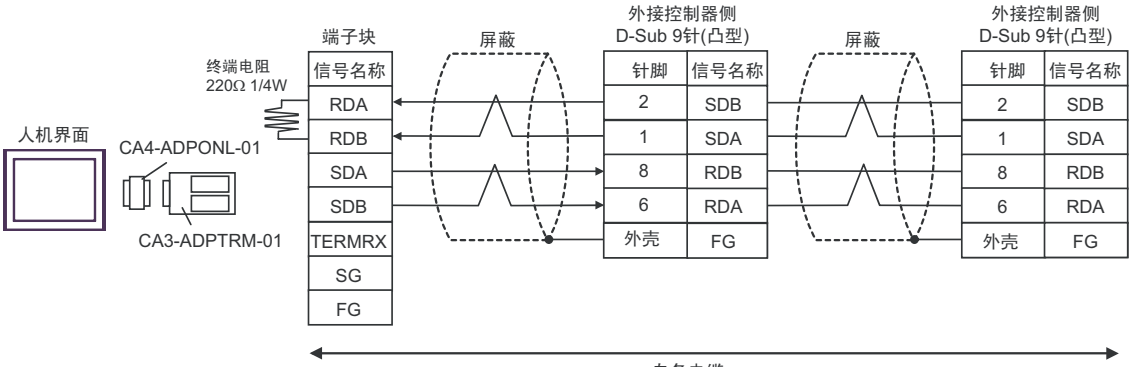

自备电缆

3D)

• 1:1 连接

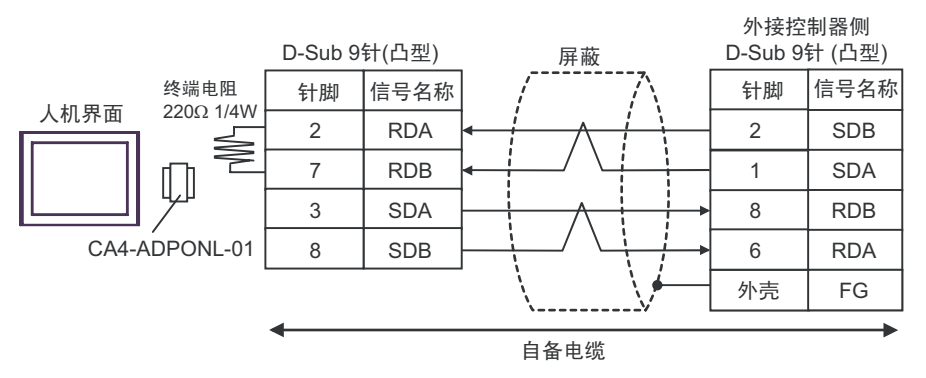

#### • 1:n 连接

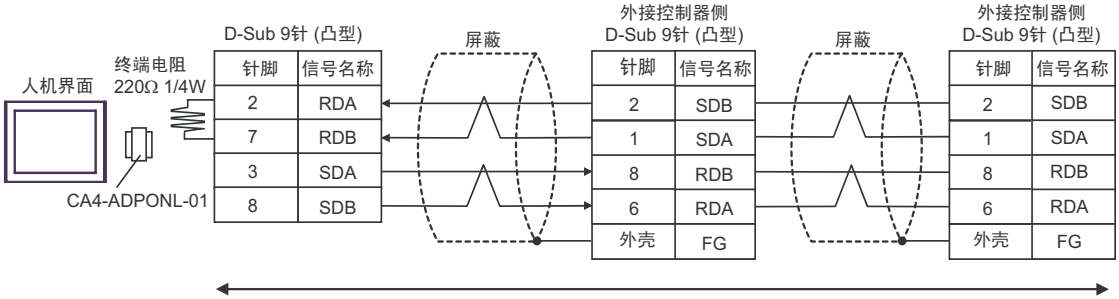

自备电缆

3E)

• 1:1 连接

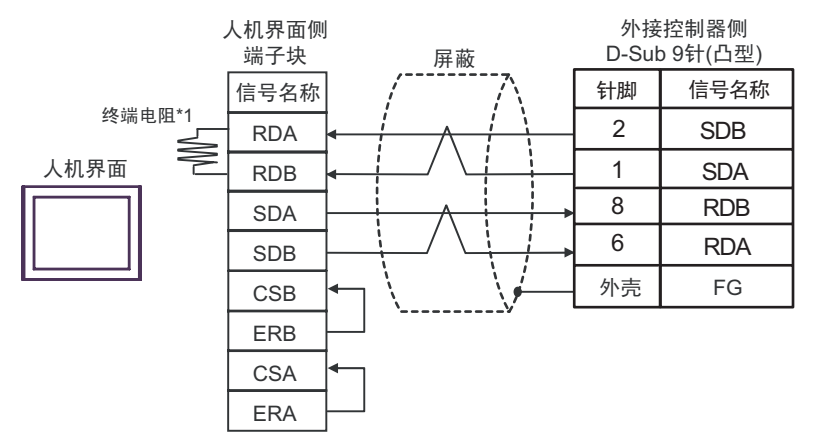

• 1:n 连接

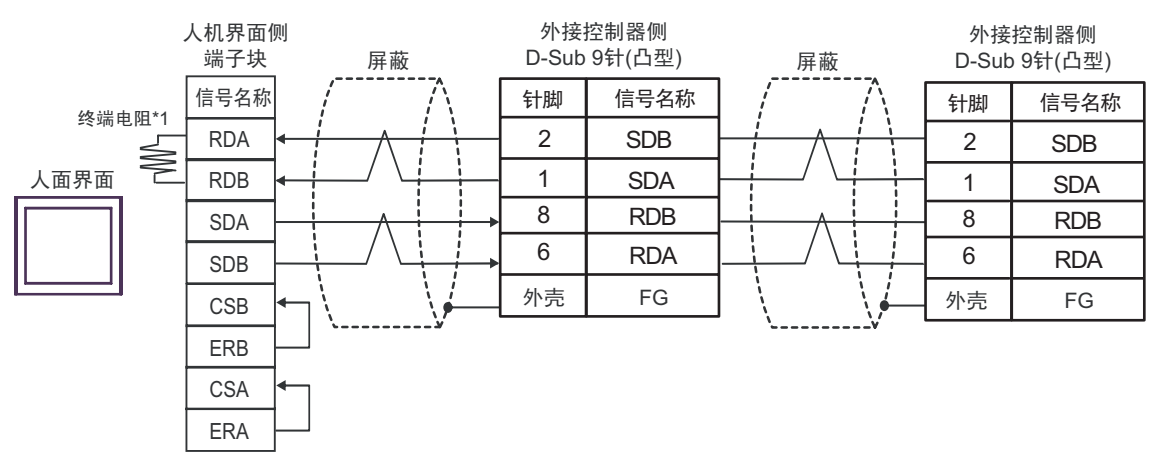

\*1 人机界面中的电阻被用作终端电阻。如下表所示设置人机界面背板上的 DIP 开关。

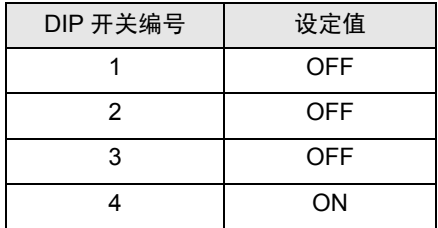

电缆接线图 4

<span id="page-50-0"></span>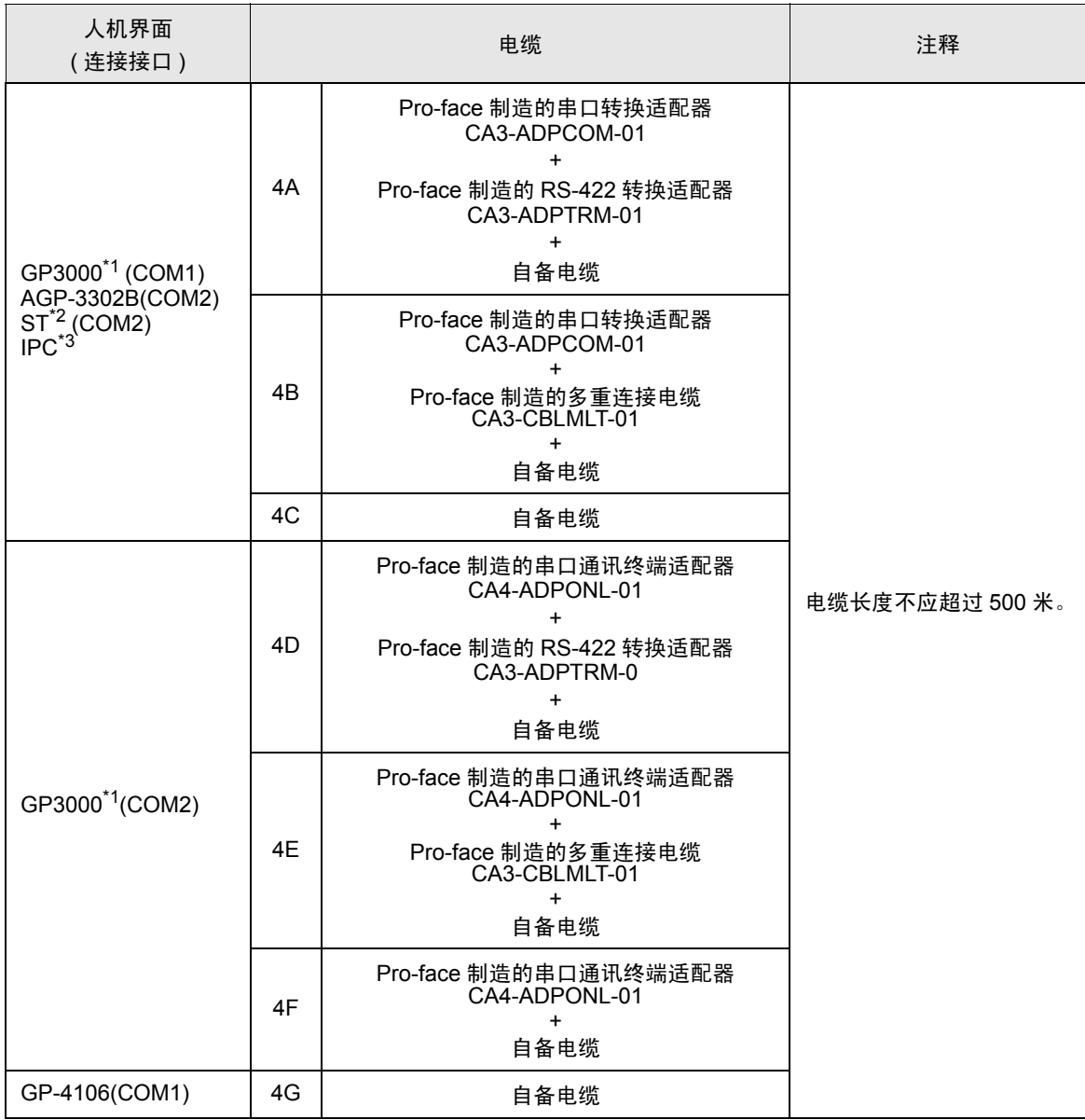

\*1 除 AGP-3302B 以外的所有 GP3000 机型。

\*2 除 AST-3211A 和 AST-3302B 以外的所有 ST 机型。

\*3 只能使用支持 RS-422/485(4 线 ) 通讯方式的串口。  $\mathbb{F}$  IPC [的串口](#page-7-2) (第8页)

4A)

• n:1 连接

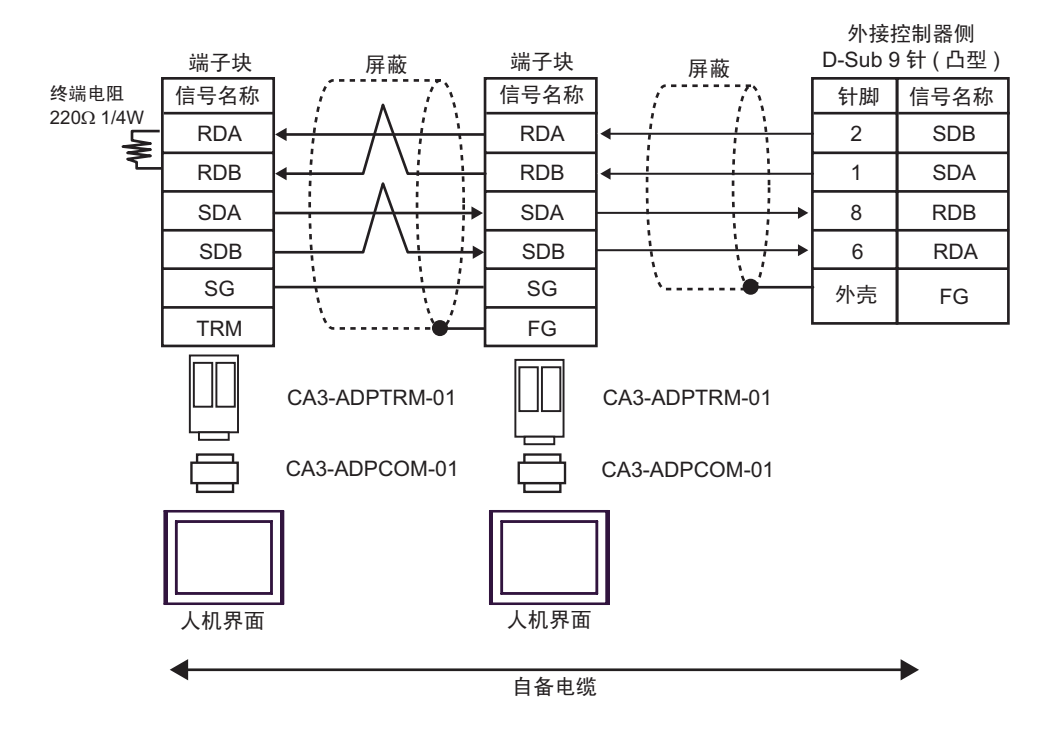

#### 4B)

• n:1 连接

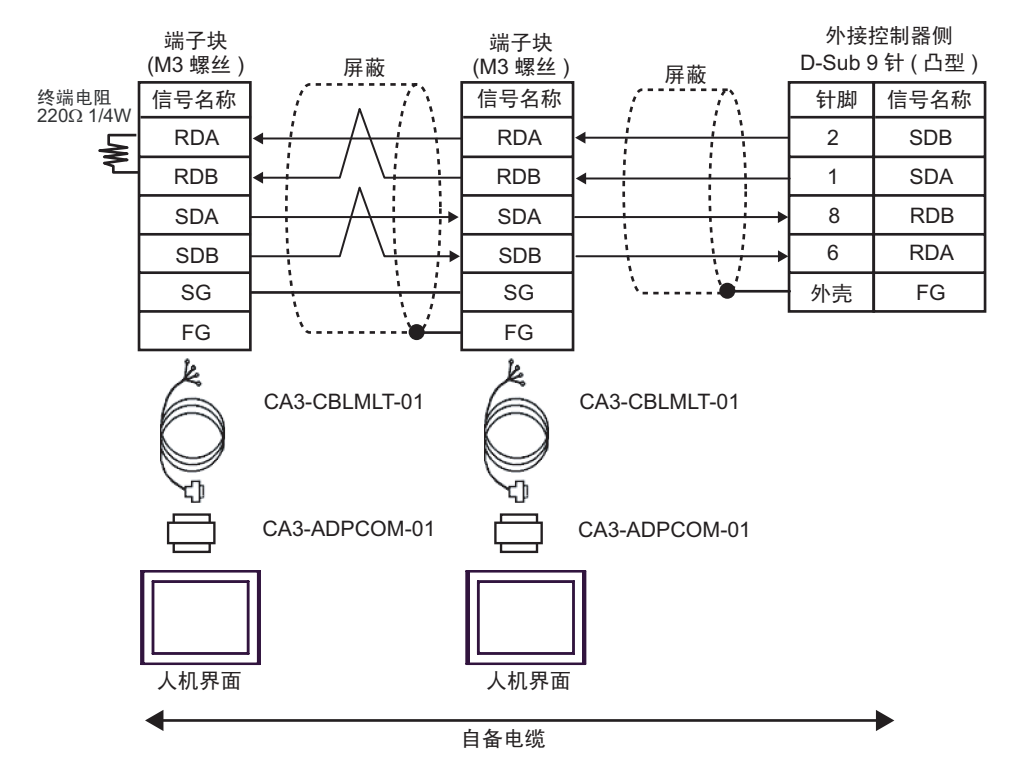

#### 4C)

#### • n:1 连接

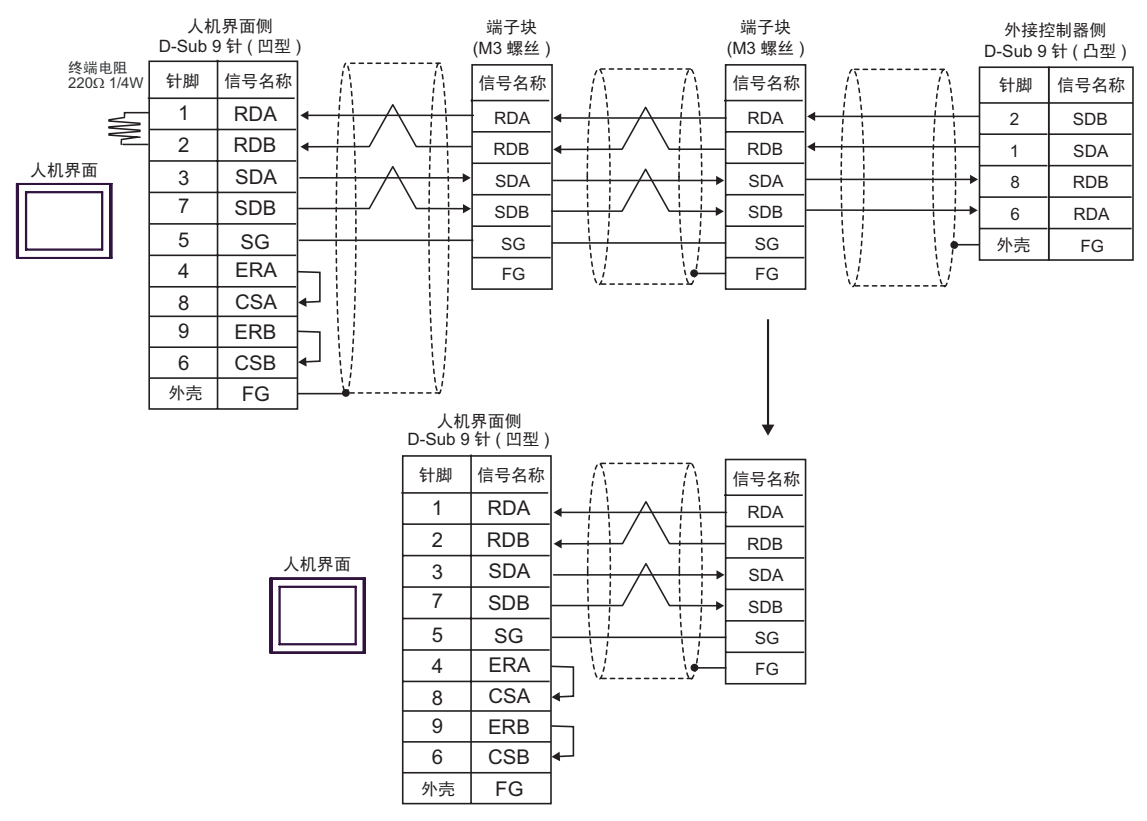

#### 4D)

• n:1 连接

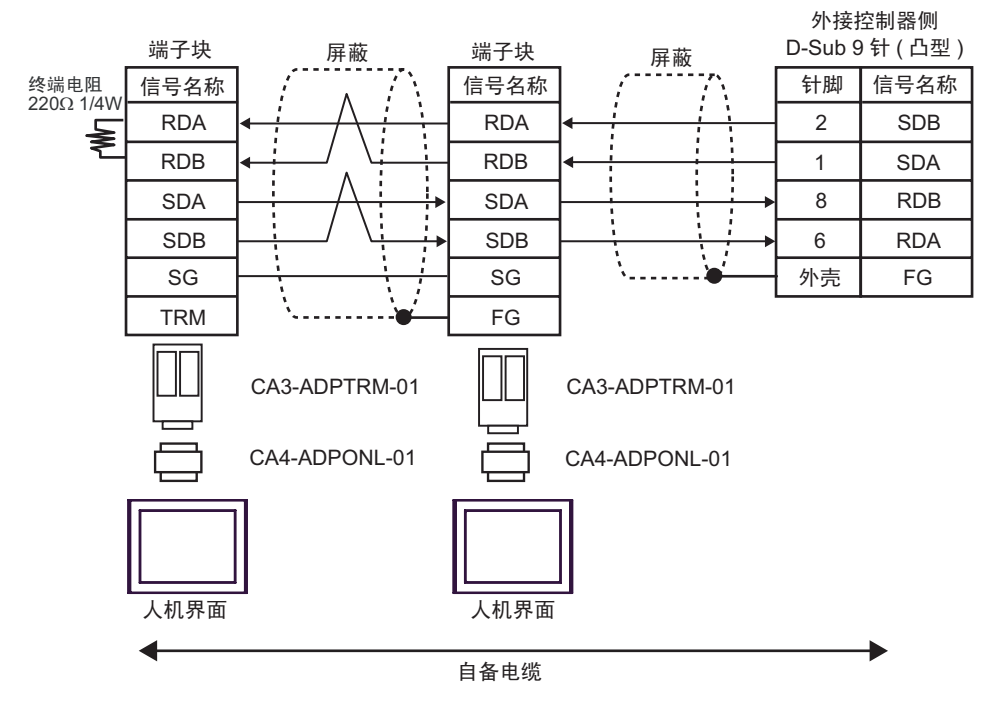

4E)

• n:1 连接

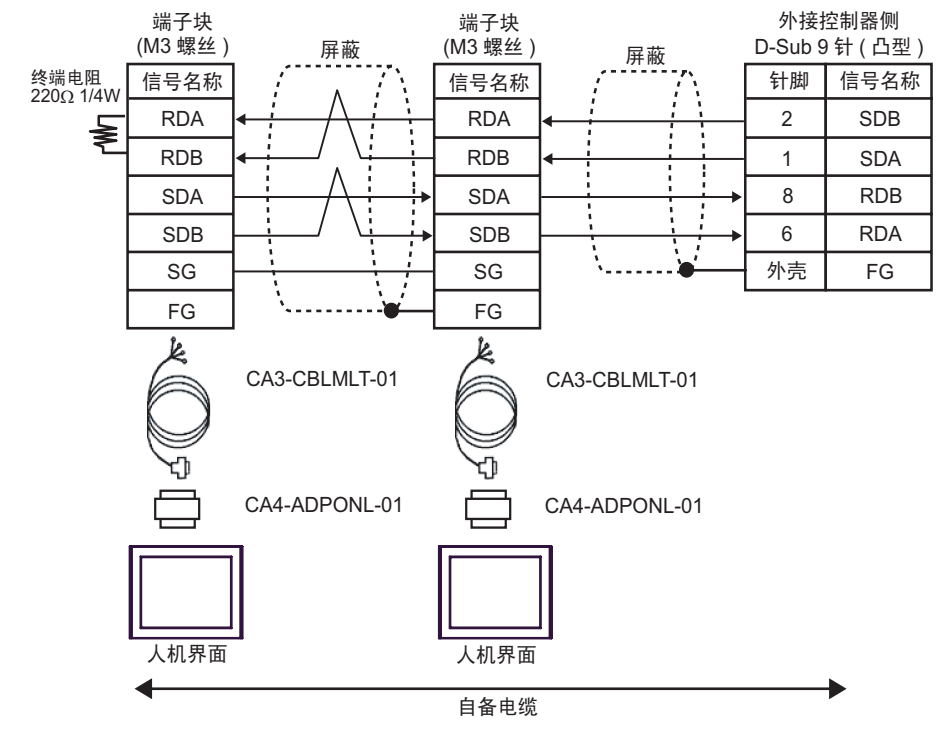

4F)

• n:1 连接

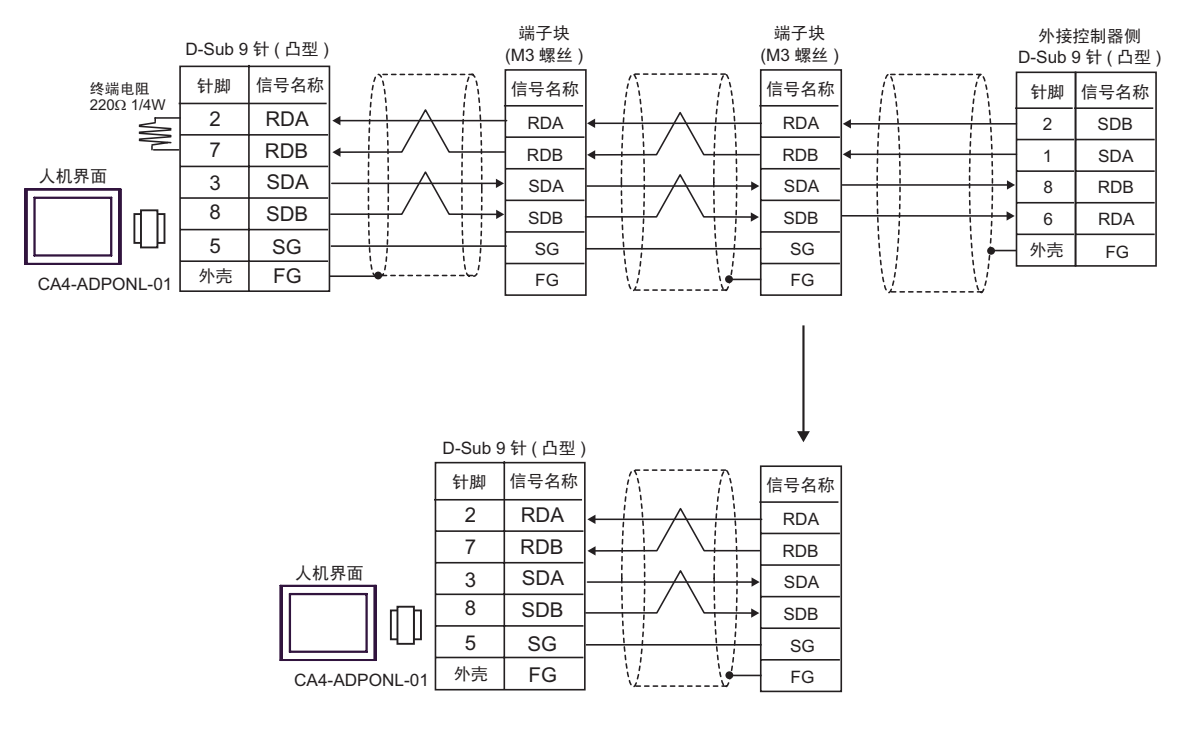

4G)

• n:1 连接

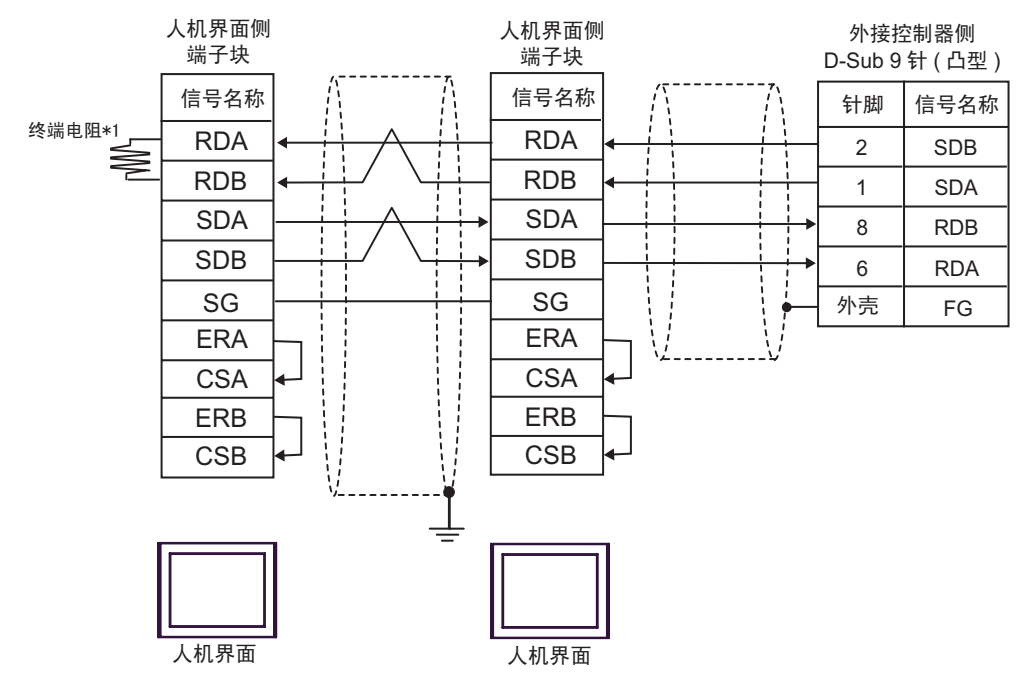

\*1 人机界面中的电阻被用作终端电阻。如下表所示设置人机界面背板上的 DIP 开关。

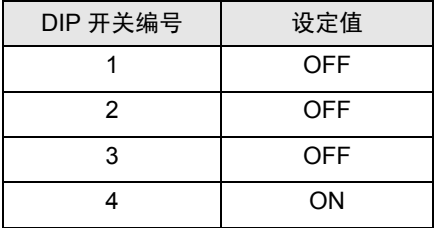

在采用 n:1 连接时,对于不用作末端设备的其他人机界面,请将人机界面背板上的 DIP 开关 1-4 置 OFF。

# <span id="page-55-0"></span>6 支持的寄存器

支持的寄存器地址范围如下表所示。请注意实际支持的寄存器范围取决于所使用的外接控制器。请在您 所使用的外接控制器的手册中确认实际范围。

#### 6.1 CS1/CJ1 系列

 $\overline{\square}$  可指定为系统区地址。 ⊏

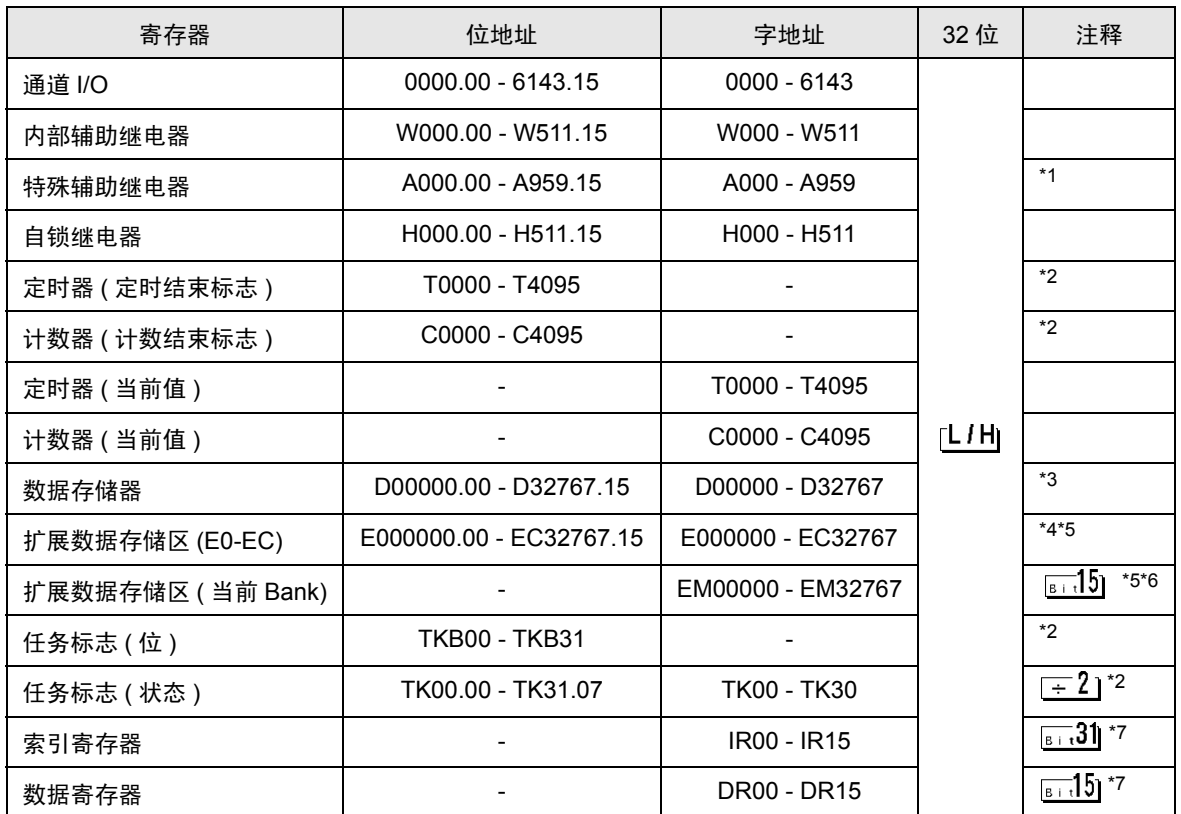

\*1 A000 至 A447 禁止写入。

\*2 禁止写入。

\*3 使用通讯模块 (CS1W-SCU21) 时,请勿使用地址 D30000 至 D31599。使用通讯模块卡 (CS1W-SCU21/ 41) 时,请勿使用地址 D32000 至 D32767。在外接控制器上,这些地址可能被用作系统设置区。

\*4 最多可使用13个Bank(E0至 EC)。1个Bank可包含32768字。可用的Bank号因使用的CPU而不同。

- \*5 CJM1 系列不包含扩展数据存储区 (E0 至 EC,当前 Bank EM)。
- \*6 CJ1 系列不包含扩展数据存储器区 ( 当前 Bank EM)。
- \*7 运行时不能写入。
	- 注 释 → 有关系统区的信息, 请参阅 GP-Pro EX 参考手册。 )GP-Pro EX 参考手册 "A.1.4 LS <sup>区</sup> (Direct Access 方式 )"
		- 请参阅手册前言部分的符号说明表。
			- )"手册符号和术语"

6.2 CJ2 系列

■■■南指定为系统区地址。

![](_page_56_Picture_312.jpeg)

<span id="page-56-1"></span>\*1 请勿从人机界面写入通道 I/O 地址 1500-1899 和数据存储器地址 D30000-D31599。因为这些地址被 用于设置外接控制器的系统。

\*2 禁止写入 A000 - A447 和 A10000 - A11535。

<span id="page-56-0"></span>\*3 禁止写入。

- \*4 最多可使用 24 个 Bank(E0~E18)。 1 个 Bank 为 32768 字。可用的 Bank 数因使用的 CPU 而不同。
- <span id="page-56-2"></span>\*5 运行过程中禁止写入

**注 释 • 有关系统区的信息, 请参阅 GP-Pro EX 参考手册。** 

)GP-Pro EX 参考手册 "A.1.4 LS <sup>区</sup> (Direct Access 方式 )"

- 请参阅手册前言部分的符号说明表。
	- )"手册符号和术语"

匠

# 6.3 CP1 系列

 $\overline{\square}$  可指定为系统区地址。

![](_page_57_Picture_222.jpeg)

\*1 A000 至 A447 禁止写入。

- <span id="page-57-0"></span>\*2 禁止写入。
- <span id="page-57-1"></span>\*3 运行时不能写入。

**下面 • 有关系统区的信息,请参阅 GP-Pro EX 参考手册。** )GP-Pro EX 参考手册 "A.1.4 LS <sup>区</sup> (Direct Access 方式 )" • 请参阅手册前言部分的符号说明表。 )"手册符号和术语"

匠

## 6.4 CP1E 系列

 $\overline{\square}$  可指定为系统区地址。

![](_page_58_Picture_180.jpeg)

\*1 A000 至 A447 禁止写入。

\*2 禁止写入。

⊼䞞 • 有关系统区的信息,请参阅 GP-Pro EX 参考手册。

)GP-Pro EX 参考手册 "A.1.4 LS <sup>区</sup> (Direct Access 方式 )"

• 请参阅手册前言部分的符号说明表。

)"手册符号和术语"

# <span id="page-59-0"></span>7 寄存器和地址代码

在数据显示器中选择 "控制器类型和地址"时,请使用寄存器代码和地址代码。

![](_page_59_Picture_214.jpeg)

![](_page_60_Picture_100.jpeg)

# <span id="page-61-0"></span>8 错误消息

错误消息在人机界面上显示如下: "代码: 控制器名称: 错误消息 (错误发生位置 )"。各描述如下所示。

![](_page_61_Picture_167.jpeg)

错误消息显示示例

"RHAA035: PLC1: Error has been responded for device write command (Error Code: 2[02H])"

![](_page_61_Picture_168.jpeg)